# **OPERATION GUIDE**

# KYOCERA COMMAND CENTER

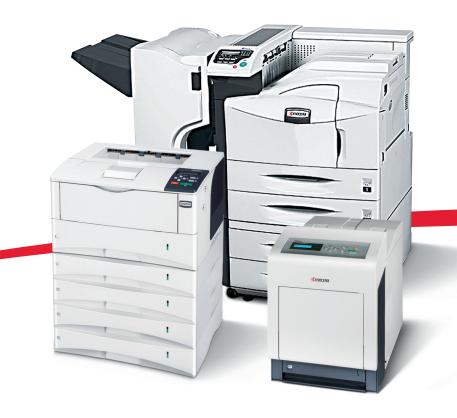

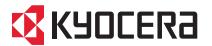

# **Legal and General Information**

#### **Notice**

Unauthorized reproduction of all or part of this guide is prohibited. The information in this guide is subject to change without notice.

Kyocera Mita cannot be held liable for any problems arising from the use of this product, regardless of the information herein.

# **Regarding Trademarks**

KYOCERA, KYOCERA MITA, ECOSYS and PRESCRIBE are registered trademarks of Kyocera Corporation.

KPDL and KIR (Kyocera Image Refinement) are trademarks of Kyocera Corporation.

Microsoft, Windows and Windows NT are registered trademarks of Microsoft Corporation.

Apple, AppleTalk, Mac, Macintosh, Mac OS and TrueType are registered trademarks of Apple Computer, Inc. Bonjour is a trademark of Apple Computer, Inc.

Adobe, Acrobat and Postscript are registered trademarks of Adobe Systems Incorporated.

Novell and NetWare are registered trademarks of Novell, Inc.

HP and PCL are registered trademarks of Hewlett-Packard Company.

Intel, Pentium and Celeron are registered trademarks of Intel Corporation.

Other brand and product names contained in this document are registered

trademarks or trademarks of their respective companies.

#### **General Information**

When using this utility, the items that can be configured will differ depending on the model of your printing system or multifunctional printer (hereinafter referred to as "printing system").

Examples in this document are described in terms of the Internet Explorer 6.0 and Microsoft Windows XP operating system environment.

# **Table of Contents**

| 1 | Introduction 1           |
|---|--------------------------|
|   | Using COMMAND CENTER 1   |
|   | System Requirements      |
| 2 | Access                   |
|   | Accessing COMMAND CENTER |
|   | Admin password2          |
|   | Authentication2          |
|   | Encryption               |
| 3 | COMMAND CENTER Pages     |
|   | Start Page3              |
|   | Basic Page 7             |
|   | Printer Page15           |
|   | Scanner Page18           |
|   | FAX / i-FAX Page19       |
|   | Jobs Page 30             |
|   | Document Box Page        |
|   | Advanced Page            |
| 1 | Troubleshooting 50       |

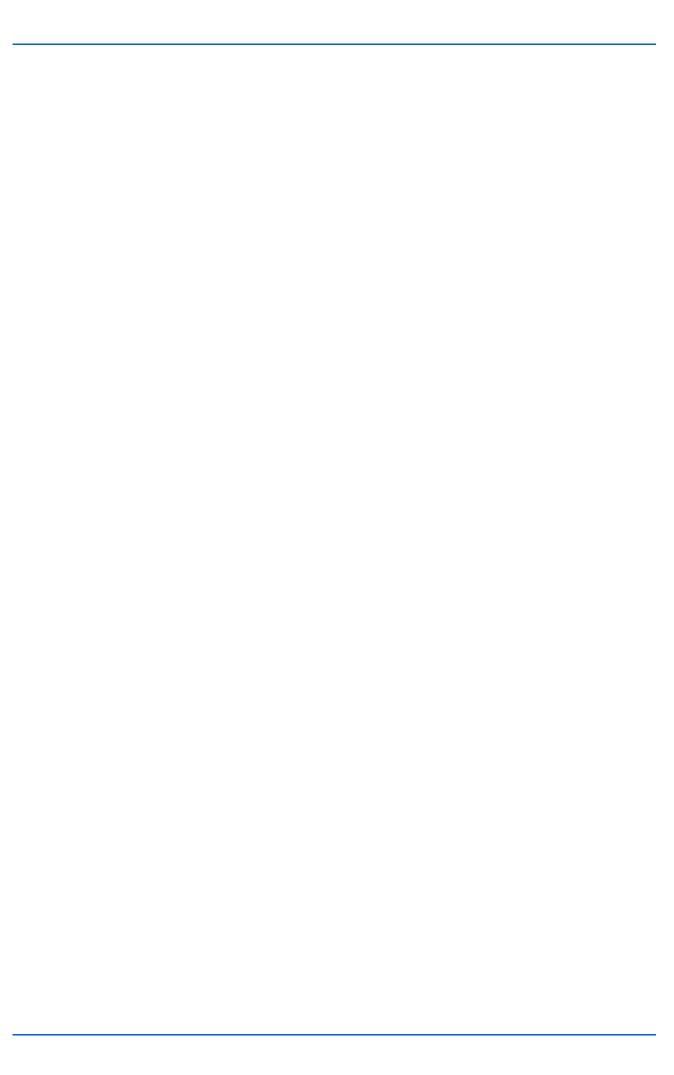

# Introduction

# **Using COMMAND CENTER**

KYOCERA COMMAND CENTER (hereinafter referred to as COMMAND CENTER) refers to the web home page that is installed in the machine from which you can verify the operating status of the machine and make settings related to security, network printing, E-mail transmission and advanced networking.

# **System Requirements**

# **Protocol**

COMMAND CENTER operates in the following environment. Check the following before use.

- The TCP/IP protocol is installed in the PC.
- An IP address is assigned to the printing system.

#### Web browser

- Microsoft Internet Explorer 6.0 or later \*1
- Mozilla Firefox 1.5 or later
   Safari 2.0 or later \*2
- - \*1: Microsoft Internet Explorer operates on Microsoft Windows 98SE/Me/2000/XP/ Vista, and Microsoft Windows NT 4.0.
  - \*2: Safari operates on Apple Macintosh OS X 10.4 or later.

# 2 Access

# **Accessing COMMAND CENTER**

- 1. Run the web browser.
- 2. In Address or Location, enter the machine IP address as the URL, e.g. http://192.168.10.150/.

Select a category from the navigation bar on the left to view and set values for that category.

# **Admin password**

Setting **Administrator Password** restricts general users' access to pages other than the **Start** page. For security purposes, setting the **Administrator password** is highly recommended. With some models, the default **Administrator password** is factory-set as **admin00**.

The **Login** button is displayed at the upper left of the screen. To access a page other than the **Start** page, click Login. (This button may not be displayed on some models. When this button is not displayed, click a page other than the **Start** page.) The password input window is displayed. Entering the predefined **administrator password** allows the user to access all pages.

For how to define the **administrator password**, refer to *Basic > Security > Account Settings* on page 11.

# **Authentication**

Setting **Authentication** allows only the predefined users to access pages. In addition, you can discriminate users by giving either the **General User** or **Administrator** privilege to each user. Before using the authentication function, you have to define those users. For how to define users, refer to *Basic > Security > User Login* on page 13. When a user sets authentication and accesses COMMAND CENTER, only the **Start** page is displayed. The **Login** button is displayed in the upper left of the screen. Click it to log in. When the user logs in with an **Administrator** account, hidden pages are displayed and can be accessed. When the user logs in with a **General User** account, the user can access the user's account page on *Basic > Security > User Login* and the user's document box and shared document box pages.

The authentication function come in two types: **Local Authentication** and **Network Authentication**. For more information, refer to *Advanced > Management > Authentication* on page 44.

# **Encryption**

You can encrypt communication between a PC and this machine using SSL encryption. When this encryption is enabled, the access URL must be specified as "https://..." For details on the setting procedure, refer to *Advanced > Security > Secure Protocols* on page 46.

# 3 **COMMAND CENTER Pages**

The COMMAND CENTER home page divides the following functions onto separate pages. You can jump to the desired pages by clicking the tab located at the top of each page. The following is an outline of each page accessed.

| Page            | Description                                                                                                    |
|-----------------|----------------------------------------------------------------------------------------------------|
| Start           | This page allows you to verify this machine's operating status and current settings.                                                    |
| Basic           | This page includes settings that apply to the entire machine, such as Device Defaults, Security, and Basic Networking.                  |
| Printer         | This page includes settings that apply to the printing function of the machine, such as Default Print Resolution and Copy Count.        |
| Scanner         | This page includes settings that apply to the scanning function of the machine, such as Default Scan Resolution and Original Placement. |
| FAX / i-FAX     | This page includes settings that apply to the FAX function of the machine, such as FAX transmit and receive settings.                   |
| Jobs            | This page includes information on all device jobs including job status, scheduled job and job log.                                      |
| Document<br>Box | This page allows you to add and delete a document box, and delete documents within a document box.                                      |
| Advanced        | This page includes advanced settings that apply to the entire machine and is comprised primarily of advanced network settings.          |

# **Start Page**

The following operations are possible from the **Start** page.

- Verifying the machine's operating status
- Logging in or out during setting of the administrator password
- Changing the language that COMMAND CENTER is displayed in
- Verifying various settings (machine, printing, FAX, scanning, network and E-mail)
- Verifying the number of scanned pages and the number of prints made on the machine
- Access linked home pages

All users will have access to the **Start** page.

# **Start > Start**

This page allows you to verify the machine's operating status. This will be the first screen that appears after COMMAND CENTER has been started up.

| Item                      | Description                                                                                                    |
|---------------------------|----------------------------------------------------------------------------------------------------|
| Select<br>Language        | Appears if COMMAND CENTER pages support multiple languages. To change COMMAND CENTER language: 1. Open the <b>Select Language</b> drop down list by clicking it. 2. Select the appropriate language. If you attempt to view COMMAND CENTER with a character set other than the language that is used on the operation panel's display, some characters may be illegible. |
| Operation Panel           | This indicates the machine's operating status as displayed on the operation panel. To update the display to the most recent status, click the <b>Refresh</b> button.                                                                                                    |
| Toner Level               | This shows the approximate level of remaining toner. The closer the value to 0%, the smaller the amount of remaining toner. If you use non-original toner kit, the toner gauge measurement will not be indicated correctly.                                                                                                    |
| Network IP<br>Information | Network IP information on the printing system is displayed. This allows you to verify the following information:  - IP Address  - IPv6 Address (Manual)  - IPv6 Address (LinkLocal)  - IPv6 Addresses 1 to 5 (Stateless)  - IPv6 Address (Stateful)  - Host Name                                                                                                    |
| System<br>Identification  | System information on the printing system is displayed. This allows you to verify the following information:  - MAC Address - System Firmware - Engine Firmware - Panel Firmware - FAX Firmware - Serial Number - Asset Number.                                                                                                    |
| Media Input               | This shows paper size and media type for cassettes and MP tray.                                                                                                    |

# **Start > Status Pages**

These pages allow you to verify the various settings (machine, printing, scanning, network and E-mail) that were made on the operation panel or using COMMAND CENTER.

It is divided by the following items.

- Network
- Device/Printer
- Scanner
- Device/Printer
- FAX / i-FAX
- Jobs
- Counters

| Item                                    | Description                                                                                                    |
|-----------------------------------------|----------------------------------------------------------------------------------------------------|
| Network ><br>General                    | This allows you to verify the current settings for LDAP, TCP/IP, IPP, IPP over SSL, AppleTalk, NetBEUI, IPv4, and IPv6. For more information, refer to <i>Advanced Page</i> on page 33.                                                                                                    |
| Network > IP<br>Filters                 | This displays the list of IP addresses and subnet masks (IPv4) or prefix length (IPv6) that have access permission as set under IP Filters (IPv4) and IP Filters (IPv6) on the Advanced page. If no IP addresses have been designated, then access permission will be granted to all addresses. For more information, refer to Advanced > Protocols > TCP/IP > IP Filters on page 35.                |
| Network ><br>SNMP                       | This allows you to verify the settings made under SNMPv1/v2 and SNMPv3 on the <b>Advanced</b> page.  For more information on SNMPv1/v2, refer to <i>Advanced</i> > <i>Management</i> > <i>SNMP</i> > <i>SNMPv1/v2c</i> on page 42.  For more information on SNMPv3, refer to <i>Advanced</i> > <i>Management</i> > <i>SNMP</i> > <i>SNMPv3</i> on page 43                                            |
| Network ><br>POP3/SMTP                  | This allows you to verify the E-mail-related settings made on <b>POP3</b> and <b>SMTP</b> pages of the <b>Advanced</b> page.  For more information on POP3, refer to <i>Advanced &gt; E-mail &gt; POP3 &gt; General</i> on page 41.  For more information on SMTP, refer to <i>Advanced &gt; E-mail &gt; SMTP &gt; General</i> on page 39.                                                           |
| Network ><br>Logical Printers           | This allows you to verify the settings made on the <b>Logical Printers</b> page of the <b>Advanced</b> page.  For more information, refer to <i>Advanced &gt; Protocols &gt; TCP/IP &gt; Logical Printers</i> on page 36.                                                                                                    |
| Network ><br>Netware                    | This allows you to verify the settings made on the <b>Netware</b> page of the <b>Advanced</b> page.  For more information, refer to <i>Advanced &gt; Protocols &gt; Netware</i> on page 37.                                                                                                    |
| Security                                | This allows you to verify the current settings for secure protocols, IEEE802.1x, and IPSec. To change the settings: For secure protocols, refer to <i>Advanced &gt; Security &gt; Secure Protocols</i> on page 46; For IEEE802.1x, refer to <i>Advanced &gt; Security &gt; IEEE802.1x</i> on page 46; For IPSec, refer to <i>Advanced &gt; Security &gt; IPSec &gt; Rule1</i> (to Rule3) on page 48. |
| Device/Printer                          | This allows you to verify the settings made on the <b>Basic</b> and the <b>Printer</b> pages.  For more information, refer to <i>Basic Page</i> on page 7 and <i>Printer Page</i> on page 15.                                                                                                    |
| Device/Printer > APL. Filter            | This allows you to verify the settings made on the <b>Basic</b> and the <b>Printer</b> pages.  For more information, refer to <i>Printer Page</i> on page 15.                                                                                                    |
| Device/Printer > APL. Filter Parameters | This allows you to verify the settings made on the <b>Basic</b> and the <b>Printer</b> pages.  For more information, refer to <i>Printer Page</i> on page 15.                                                                                                    |
| Scanner                                 | This allows you to verify the settings made on the <b>Scanner</b> page. For more information, refer to <i>Scanner Page</i> on page 18.                                                                                                    |

| Item                        | Description                                                                                                    |
|-----------------------------|----------------------------------------------------------------------------------------------------|
| FAX / i-FAX ><br>General    | This allows you to verify the settings made on the FAX / i-FAX page.  For more information, refer to FAX / i-FAX Page on page 19.                                                                                                    |
| FAX / i-FAX > FAX           | - Tol more information, force to 77007 777007 ago on pago 10.                                                                                                    |
| FAX / i-FAX > i-<br>FAX     | _                                                                                                    |
| Jobs > Printing<br>Jobs Log | This allows you to confirm the log of the jobs in each operation. For more information, refer to <i>Jobs Page</i> on page 30.                                                                                                    |
| Jobs > Sending<br>Jobs Log  | <del>-</del>                                                                                                    |
| Jobs > Storing<br>Jobs Log  | <del>-</del>                                                                                                    |
| Counters ><br>Printed Pages | This allows you to verify the accumulated number of printed pages for each paper size and color ( <b>Monochrome</b> , <b>Mono Color</b> , and <b>Full Color</b> ). A page printed on both sides, an A3-sized sheet of paper, or a page larger than Ledger size is counted as two pages. |
| Counters > Scanned Pages    | This allows you to verify the accumulated number of scanned pages for each paper size and color ( <b>Monochrome</b> , <b>Mono Color</b> , and <b>Full Color</b> ). A page printed on both sides, an A3-sized sheet of paper, or a page larger than Ledger size is counted as two pages. |

# **Start > Information**

This page provides information about the Address Book, User Login, the model number of the machine and version of firmware.

| Item         | Description                                                                                                    |
|--------------|----------------------------------------------------------------------------------------------------|
| Address Book | This shows the contact information. For more information, refer to Basic > Defaults > Address Book > Groups on page 11 and Basic > Defaults > Address Book > Groups on page 11. |
| User Login   | This shows the number of registered users. For more information, refer to <i>Basic &gt; Security &gt; User Login</i> on page 13.                                                |
| About        | The model number of this printing system and Version of Firmware can be confirmed.                                                                                              |

# Start > Links

Links to the Kyocera Mita Corporation web site. Visit the following web site for more information and downloads.

| Item                | Description                          |
|---------------------|--------------------------------------|
| Download<br>Drivers | http://www.kyoceramita.com/download/ |

| Item           | Description                 |
|----------------|-----------------------------|
| Kyocera Online | http://www.kyoceramita.com/ |

# **Basic Page**

This section includes settings that apply to the machine, such as Device Defaults, Security, and basic Networking. If the Admin password has been set, pages in this section are available only to the Administrator.

# **Basic > Defaults > Network**

This page allows you to make the settings that are required for network printing and sending E-mail. For more information, refer to *Advanced > Protocols > TCP/IP > General* on page 34.

You must restart this machine after you have completed these settings in order to properly register the content of those settings in the machine. Refer to *Basic > Defaults > Reset* on page 9.

| Item                            | Description                                                                                                    |
|---------------------------------|----------------------------------------------------------------------------------------------------|
| Host Name                       | Specifies a name for the printing system network component. This name is used as the NetBEUI printer name and as the WSD device name.                                                                                                    |
| LAN Interface                   | Specifies the communication rate from Auto, 10BASE-T-Half, 10BASE-T-Full, 100BASE-TX-Half, and 100BASE-TX-Full. After you have changed this setting, you must restart this machine. For the restarting procedure, refer to Basic > Defaults > Reset on page 9. |
| IPv4 Settings<br>DHCP/<br>BOOTP | Specifies whether or not to obtain an IP address using DHCP or BOOTP.                                                                                                    |
| IP Address<br>(IPv4)            | Assigns the Internet Protocol address on the printing system network component. Format of the IP address is four-byte (32-bit) numbers separated by dots, e.g. 192.168.110.171.                                                                                |
| Subnet<br>Mask                  | Specifies the subnet mask of the hosts or network with which the print system is connecting. If you have manually assigned an IP address that starts with a number between 192 and 223, it is recommended that you set the subnet mask to "255.255.255.0."     |
| Default<br>Gateway              | Specifies the IP address of the default gateway.                                                                                                    |
| IPv6 Settings<br>IPv6           | Specifies whether or not to enable the IPv6 protocol. Select <b>On</b> to use the IPv6 protocol.                                                                                                    |
| IP<br>Address<br>(IPv6)         | Assigns an IPv6 address to the printing system network component. The format of the IPv6 address is a sequence of numbers (128 bit in total) separated by colons, e.g. 2001:db8:3c4d:15::1a2c:1a1f.                                                            |

| Item |                      | Description                                                                                                    |
|------|----------------------|----------------------------------------------------------------------------------------------------|
|      | Prefix<br>Length     | Specifies the IPv6 prefix length of the hosts or network with which the print system is connecting.                                                                                                    |
|      | RA<br>(Stateless)    | Select <b>On</b> to use RA to configure IPv6 addresses.                                                                                                    |
|      | Default<br>Gateway   | Specifies the IPv6 address of the default gateway.                                                                                                    |
|      | DHCPv6<br>(Stateful) | Specifies whether or not to obtain IPv6 IP addresses by automatic configuration. When RA is turned <b>On</b> , the IP addresses and server information are obtained via DHCPv6 based on the settings of the automatic configuration made under RA (router setting). |

# Basic > Defaults > Time

The current time can be set from the machine's operation panel and, if a time server is used to synchronize the time as well, the current time can be adjusted regularly and easily. Enter the IP address of the time server and click the **Synchronize** button.

Time information is required when you receive reports from this machine via E-mail. It is recommended that you set the time when the report mail function is enabled.

| Item                                   | Description                                                                                                    |
|----------------------------------------|----------------------------------------------------------------------------------------------------|
| Current Local<br>Time                  | Displays the time that is currently set in the machine.                                                                                                    |
| Current<br>Universal Time<br>(UTC/GMT) | Displays the Greenwich Mean Time that is currently set in the machine.                                                                                                    |
| Time Zone                              | Sets a time difference. Click the drop down list and select your region.                                                                                                    |
| Summer Time                            | Switches the Summer Time setting <b>On</b> and <b>Off</b> . Select <b>On</b> in order to have the Summer Time function applied when the time is synchronized with a time server. |
| Time Server                            | Enter the host name or IP address of the time server from which you want to acquire the time.                                                                                    |
| Synchronize<br>with Time<br>Server now | Click the <b>Synchronize</b> button to synchronize the registered time with the designated timer server.                                                                         |
| Synchronization<br>Status              | Displays the results of the synchronization operation with the time server.                                                                                                    |

# Basic > Defaults > Reset

This page allows you to restart the machine in order to make all settings in the machine valid. It is also possible to select to have all settings returned to their factory default values.

| Item                                         | Description                                                                                                    |
|----------------------------------------------|----------------------------------------------------------------------------------------------------|
| Restart entire device                        | Clicking <b>Restart</b> restarts this machine restarts.  After you have changed network or security settings, you must restart this machine.                                                   |
| Reset entire<br>device to<br>factory default | When clicking the <b>Reset</b> button, the machine returns to the factory default settings. However, the document box, address book, user information, logs, and certificates are not deleted. |

# **Basic > Defaults > Device Defaults**

This page allows you to change the language that is used in the display, as well as to turn the Auto Sleep Mode **On** or **Off**.

| Item                        | Description                                                                                                    |
|-----------------------------|----------------------------------------------------------------------------------------------------|
| Operation Panel<br>Language | You can select the language of the messages on the display by following the procedure given below. The following languages are available for selection in the drop down list: English, Français, Deutsch, Italiano, Nederlands, Español, Português, and the downloaded languages You can optionally download messages in other languages. Contact your dealer for information.  Some models may require restarting after configuration. |
| Sleep Timer                 | Specifies the time from 1 to 240 minutes after which the system enters the auto sleep mode. You can turn the sleep timer <b>On</b> or <b>Off</b> as follows. The default setting is <b>On</b> .  1. Click <b>Advanced</b> on the right hand side of the drop down list. 2. Turn the sleep mode <b>On</b> or <b>Off</b> . 3. Click <b>Submit</b> .                                                                                       |
| Low Power<br>Timer          | Specifies the time from 1 to 240 minutes after which the system enters the low power mode, where it reduces the power consumption.                                                                                                    |
| Override A4/<br>Letter      | Specifies whether or not the A4 and Letter size paper should be interchangeable. When turned <b>On</b> , for example, if the A4 paper is not in the tray, the Letter size paper will be selected for printing. When turned <b>Off</b> , the Letter size paper will not be used in place of the A4 paper, when A4 is selected for printing but the A4 tray is empty.                                                                     |
| Auto Error Clear            | Specifies whether or not to clear errors automatically when they occur. The default setting is <b>On</b> .                                                                                                    |
| Error Clear Timer           | Specifies the time between 5 and 495 seconds after which errors are cleared automatically.                                                                                                    |

| Item                      | Description                                                                                                    |
|---------------------------|----------------------------------------------------------------------------------------------------|
| RAM Disk Mode             | Specifies whether to use a part of the print system memory as a RAM disk. You can specify the size of the print system memory to use for the RAM disk. If this item is <b>On</b> , electronic sorting is enabled and the printing speed increases. After you have changed the setting, you must restart the printing system. |
| RAM Disk Size             | Specifies the size of the RAM disk. For allowable sizes, refer to the print system operation guide. After you have changed the setting, you must restart the printing system.                                                                                                    |
| File Name                 | You can change the file name for the scan data or the job name for the jobs on the Job page.                                                                                                    |
| Additional<br>Information | You can add a <b>Job Number</b> or the <b>Data and Time</b> to the File Name designated above. The additional information varies depending on model.                                                                                                    |

#### Basic > Defaults > Address Book > Contacts

This page allows you to add, edit or delete Contacts.

#### **Adding a New Contact**

- 1. Open the Address Book Contacts page.
- Click Add Contact. The Address Book Contacts Add page opens.
- 3. Enter the information for the address to be registered. You can specify a FAX number and i-FAX address even if the FAX System is not installed.
- 4. Click Submit.

# **Editing a Contact**

- 1. Open the Address Book Contacts page.
- Click the number or name of the address to edit.
   The Address Book Contacts Edit page appears.
- 3. Modify the information of the address.
- 4. Click Submit.

#### **Deleting a Contact**

- 1. Open the Address Book Contacts page.
- Check the desired contact. When the checkbox on the left side of Number is selected, all contacts displayed on the page will be checked.
- Click Delete Contact.
   The Address Book Contacts Delete page appears. You can confirm the addresses to be deleted
- 4. Click **Delete** when the desired addresses are selected.

# Basic > Defaults > Address Book > Groups

This page allows you to add, edit or delete Groups.

#### **Adding a New Group**

- Open the Address Book Groups page.
- Click Add Group.
   The Address Book Groups Add page opens.
- **3.** Enter the number and name of the group.
- Click Submit.
   The Address Book Groups Add Members page opens.
- Select the members to be added to the created group.
   Check the members you want to add. The members must be registered before added.
- **6.** After you have selected the members, click **Submit**. The **Address Book Groups Edit** page opens. You can continue editing groups, such as changing group names and adding or deleting members.

#### **Editing a Group**

- 1. Open the Address Book Groups page.
- Click the number or name of the group to edit.
   The Address Book Groups Edit page opens.
- You can change the number or name of the group and add or delete members. To add members, click **Add Members** and select the addresses to add. The members must be registered before added.
- 4. After you have finished editing, click **Submit**.

# **Deleting a Group**

- 1. Open the Address Book Groups page.
- Check the desired group. When the checkbox on the left side of Number is selected, all groups displayed on the page will be checked.
- Click Delete Group.
   The Address Book Groups Delete page appears. You can confirm the group to be deleted.
- 4. Click **Delete** when the desired group is selected.

# **Basic > Security > Account Settings**

The Administrator (Admin) account is the master access account. It controls access to the printer and networking configuration from all setup and management utilities including the HTML web pages.

Setting the Admin password is highly recommended to prevent unauthorized changes to the machine and networking configuration. With some models, the default **Administrator password** is factory-set as **admin00**. It is recommended to periodically change password.

To change the password:

- 1. Enter the Old Password.
- 2. Enter the password you want to set in **New Password**. This can be up to 32 (30 with some models) character long.
- 3. Enter the same password in Confirm New Password.
- 4. Click the **Submit** button.

# **Basic > Security > Device Security > General**

This page allows you to restrict access from the operation panel or USB host device. In addition, an explanation about each security setting is displayed.

| Item                                                                          | Description                                                                                                    |
|-------------------------------------------------------------------------------|----------------------------------------------------------------------------------------------------|
| Lock Operation<br>Panel                                                       | Restricts access from the operation panel.  When it is set to <b>Lock</b> , use of the <b>System menu</b> on this machine, registration in and editing of the Address Book and Box, use of the Stop key, and cancellation of jobs are forbidden. When it is set to <b>Partial Lock</b> , use of the <b>System menu</b> on this machine and registration in and editing of the Address Book and Box are forbidden.  When it is set to <b>Unlock</b> , use of all keys is permitted. |
| Filtering/<br>Firewall,<br>SNMPv1/v2,<br>SNMPv3, SSL,<br>IPSec,<br>IEEE802.1x | An explanation about each security setting is displayed. When you click a link in the sentence, the appropriate tab of the <b>Advanced</b> page opens.                                                                                                    |

# **Basic > Security > Device Security > Interface Block**

This page allows you to restrict access from each interface.

| Item         | Description                                                                                                    |
|--------------|----------------------------------------------------------------------------------------------------|
| Network      | Specifies whether or not to restrict access from each of the interfaces on the left. Access from the interfaces that are set to <b>Lock</b> is restricted.  Access from the network interface cannot be restricted. Access can be restricted on a per-protocol basis. Refer to the next section. |
| USB Device   |                                                                                                    |
| USB Host     |                                                                                                    |
| Parallel I/F |                                                                                                    |
| Optional I/F |                                                                                                    |

# **Basic > Security > Device Security > Network Security**

This allows you to enable communication with the printing system on a per-protocol basis.

| Item                                                                                                    | Description                                                                                                    |
|----------------------------------------------------------------------------------------------------|----------------------------------------------------------------------------------------------------|
| SNMP v3,<br>NetWare,<br>AppleTalk,<br>NetBEUI, Raw,<br>IPP, IPP over<br>SSL, HTTP,<br>HTTPS, FTP,<br>SNMP, SMTP,<br>POP3, LPD,<br>WSD Print | Specifies whether or not to restrict communication via each of the protocols on the left.  The communication via the protocols that are set to <b>Lock</b> is restricted.  The settings made on this page affect the protocol settings on the <b>Advanced</b> page. |

# Basic > Security > User Login

When the authentication function is set on the **Advanced > Management > Authentication** page, you must register users and set **access levels** on this page. The available **access levels** are **User** and **Administrator**.

One administrator account is registered by default.

#### **Adding a New User Login**

- 1. Open the User Login page.
- 2. Click Add and enter the information of the user.
- 3. Click Submit.

# **Editing a User Login**

- 1. Open the User Login page.
- Click the desired Login User Name or Name to edit the user and modify their information.
- 3. Click Submit.

# **Deleting a User Login**

- 1. Open the User Login page.
- Check the desired user. When the checkbox on the left side of Login User Name is selected, all users displayed on the page will be checked.
- Click Delete.
   The User Login Delete page appears. You can confirm the users to be deleted.
- 4. Click **Delete** when the desired users are selected.

# **Basic > Security > Certificates**

This page allows you to create or update certificates or check details on certificates. After you have changed this setting, you must restart this machine. For the restarting procedure, refer to *Basic > Defaults > Reset* on page 9

Device Certificate - Self Issued

The self-issued certificate is automatically issued by default. The automatically issued certificate has the country code, common name (in a form of "KMxxxxxx" as for model names), and a validity period of about 10 years already configured.

| Item                  | Description                                                                                                    |
|-----------------------|----------------------------------------------------------------------------------------------------|
| Self Certificate      | Displays whether the certificate is valid.                                                                                                    |
| Expiration            | Displays the validity period of the certificate.                                                                                                    |
| View Certificate      | Click <b>View</b> to view details on the certificate.                                                                                                    |
| Create<br>Certificate | Click Create to create a certificate.                                                                                                    |
| Edit Certificate      | Click <b>Edit</b> to update the validity period of the certificate.                                                                                                    |
| Export<br>Certificate | Click <b>Export</b> to display the download dialog for the file. Click <b>Save</b> to download the exported certificate.                                                                                                    |
|                       | If the printing system supports self-issued certificates only, it cannot carry out encrypted communication via IPP over SSL with Windows Vista because the IPP over SSL function of Windows Vista does not deem self-issued certificates as trusted. To enable printing via IPP over SSL, export the self-issued certificate from the printing system and import it into Windows Vista as a trusted certificate. In this case, the access name must match the common name of the certificate. |

#### Device Certificate - CA Issued

| Item                  | Description                                                                                                    |
|-----------------------|----------------------------------------------------------------------------------------------------|
| CA Certificate        | Displays whether the certificate issued by the Certification Authority (CA) is valid or not.                                                                                                    |
| Expiration            | Displays the validity period of the certificate.                                                                                                    |
| View Certificate      | Click View to view the details of the certificate.                                                                                                    |
| Import<br>Certificate | Click <b>Import</b> to open the <b>File Import</b> window. Click <b>Browse</b> to open the <b>file selection</b> dialog box. Select a file and click <b>Open</b> . When the certificate is password-protected, enter the password and click <b>Submit</b> . The certificate is imported. |

| Item                  | Description                                                                                                    |
|-----------------------|----------------------------------------------------------------------------------------------------|
| Delete<br>Certificate | Click <b>Delete</b> . The certificate is displayed. Click Delete again to delete the certificate.  When the CA issued certificate is deleted, the settings are made invalid if <b>Authentication Type</b> is set to <b>Certificates</b> for IPSec. The self Issued certificate is made valid for SSL. |

# Root Certificate

| Item                  | Description                                                                                                    |
|-----------------------|----------------------------------------------------------------------------------------------------|
| Root Certificate      | Displays whether the certificate is valid.                                                                                                    |
| Expiration            | Displays the validity period of the certificate.                                                                                                    |
| View Certificate      | Click <b>View</b> to view details on the certificate.                                                                                                    |
| Import<br>Certificate | Click <b>Import</b> to open the <b>File Import</b> window. Click <b>Browse</b> to open the <b>file selection</b> dialog box. Select a file and click <b>Open</b> . Click <b>Submit</b> to import the certificate.                                                                             |
| Delete<br>Certificate | Click <b>Delete</b> . The certificate is displayed. Click <b>Delete</b> again to delete the certificate.  When all root certificates are deleted, the settings are made invalid if <b>Authentication Type</b> is set to <b>Certificates</b> for IPSec. In addition, IEEE802.1x is turned Off. |

# Application Certificate

| Item                                | Description                                                                                                    |
|-------------------------------------|----------------------------------------------------------------------------------------------------|
| IEEE802.1x<br>Client<br>Certificate | Displays whether the certificate is valid.                                                                                                    |
| Expiration                          | Displays the validity period of the certificate.                                                                                                    |
| View Certificate                    | Click <b>View</b> to view details on the certificate.                                                                                                    |
| Import<br>Certificate               | Click <b>Import</b> to open the <b>File Import</b> window. Click <b>Browse</b> to open the <b>file selection</b> dialog box. Select a file and click <b>Open</b> . Enter the password and click <b>Submit</b> . The certificate is imported. |
| Delete<br>Certificate               | Click <b>Delete</b> . The certificate is displayed. Click <b>Delete</b> again to delete the certificate. When the certificate is deleted, IEEE802.1x is turned Off.                                                                          |

# **Printer Page**

This section includes settings that apply to the printing function of the machine, such as default print resolution or copy count. If the Admin password has been set, pages in this section are available only to the Administrator.

Default printer settings will be overridden by the printer driver settings. Settings that affect the machine entirely, such as locking the operation panel, are found under *Basic Page* on page 7.

# **Printer > Summary of Network Printer Access Methods**

The following information that has already been set is displayed here.

- IP Address
- Host Name
- Net BEUI Name
- Apple Talk Name

# **Printer > System**

The table below provides a summary of the items displayed on the **System** page.

| Item                   | Description                                                                                                    |
|------------------------|----------------------------------------------------------------------------------------------------|
| Form Feed<br>Timeout   | Adjusts the timeout between 5 and 495 seconds, after which a form feed will occur in the absence of data. The default setting is 30 seconds.           |
| Emulation              | Selects an emulation mode.                                                                                                    |
| Alternate<br>Emulation | Specifies which emulation mode should be used for processing at the time data other than KPDL is received, when <b>AUTO</b> is selected for emulation. |
| Duplex Mode *1         | Selects the default duplex mode from <b>Off</b> , <b>Long Edge</b> and <b>Short Edge</b> .                                                             |
| Copies                 | Sets the number of copies to print.                                                                                                    |
| Page Orientation       | Switches <b>Portrait</b> or <b>Landscape</b> page orientation.                                                                                         |
| Tone *2                | Sets Tone mode to <b>Normal</b> or <b>Fine</b> . The default setting is <b>Normal</b> .                                                                |
| Gloss Mode *2*4        | Sets Gloss Mode to <b>High</b> or <b>Low</b> . The default setting is <b>Low</b> .                                                                     |
| Color Mode *2          | Sets Color Mode to <b>Monochrome</b> or <b>Color</b> .                                                                                                 |
| KIR Mode *3            | Switches KIR (Kyocera Image Refinement) smoothing On or Off.                                                                                           |
| EcoPrint Mode *3       | Switches <b>EcoPrint On</b> or <b>Off</b> to control toner consumption for saving the printing costs. The default setting is <b>Off</b> .              |
| Resolution *3          | Changes the printing resolution.                                                                                                    |

<sup>\*1 :</sup> Available on machines with the duplex printing.

<sup>\*2 :</sup> Available for some color machines.

<sup>\*3 :</sup> Available for monochrome machines and some color machines.

<sup>\*4 :</sup> Available on machines which support Gloss Mode.

# **Printer > System > APL. Filter**

This page allows you to configure the **APL. Filter**. The **APL. Filter** is a function that converts the received print data to the specified code and prints that data.

| Item        | Description                                                                                  |
|-------------|----------------------------------------------------------------------------------------------|
| Filter      | Switches the APL. Filter On or Off.                                                          |
| Filter Name | Selects the <b>APL. Filter</b> . You can select the <b>ASCII to KPDL</b> conversion process. |

# Printer > System > APL. Filter Parameters

Configure items that can be set differently between APL. Filters. You can specify fonts and the text to be converted.

| Item            | Description                                                                                                    |
|-----------------|----------------------------------------------------------------------------------------------------|
| Font            | Specifies the fonts used for printing.                                                                                                    |
| Start of String | Specifies the character string with which the text to be converted begins. Up to 15 single-byte characters can be specified.                          |
| End of String   | Specifies the character string with which the text to be converted ends. The default setting is \f. Up to 15 single-byte characters can be specified. |

# **Printer > Media Input**

This page lets you configure paper trays by type and size. You can also configure cassette groups.

| Item           | Description                                                                                                    |  |
|----------------|----------------------------------------------------------------------------------------------------|--|
| Default        | Determines the default tray to feed paper from.                                                                                                    |  |
| Tray           | Displays the trays including those provided by option.                                                                                                    |  |
| Size           | Displays the paper size for each input tray. This setting can be changed using the dropdown list.                                                                                              |  |
| Туре           | Displays the paper type for each input tray. This setting can be changed using the dropdown list.                                                                                              |  |
| Group Settings | If multiple cassettes are available, you can set up to three groups of cassettes. Cassettes in a group are treated as a single tray. Paper can be fed continuously from the grouped cassettes. |  |

# **Printer > Document Output**

This page lets you select an output tray.

| Item         | Description                         |
|--------------|-------------------------------------|
| Paper Output | Determines the default output tray. |

# **Scanner Page**

This section includes settings that apply to the scanning function of the machine, such as default scan resolution or original placement.

In order to attach scanned data file to an E-mail and send it, the SMTP settings on the **Advanced** page must be completed.

# Scanner > Defaults

The table below provides a summary of the items displayed on the **Scanner > Default** page.

| Item                                   | Description                                                                                                    |
|----------------------------------------|----------------------------------------------------------------------------------------------------|
| Scan Color /<br>Density                | Switches the scanning resolution and exposure mode from Full Color/Manual, Gray Scale/Manual, Monochrome/Manual, and Monochrome/Auto.                                                                                         |
| Scan<br>Resolution                     | Specifies the resolution. The maximum resolution using full color or gray scale mode is 300 x 300 dpi.  To scan in full color or gray scale with 400 dpi or 600 dpi resolution, expansion of the internal memory is required. |
| Original Image                         | The original quality is selected according to the type of original.  Switches the original quality between <b>Text</b> , <b>Text+Photo</b> , and <b>Photo</b> .                                                               |
| File Format                            | Selects the file format in which the scanned data will be saved.                                                                                                    |
| Image Quality<br>PDF/TIFF/JPEG         | Selects the file quality mode (1 [Low] to 5 [High]) in which the scanned data will be saved.                                                                                                    |
| High-<br>Compression<br>PDF Image      | Selects the compression rate for PDF files from 1 (Low), 2 (Medium), and 3 (High).                                                                                                    |
| High-<br>Compression<br>PDF Auto Color | Sets whether to enable or disable the automatic color/monochrome detection for the original to be scanned.                                                                                                    |
| Auto Color<br>Correction               | Selects the detection level from five levels applied when High-Compression PDF Automatic Color Detection is set to ON. The color mode tends to be used at Level 1 and the monochrome mode at Level 5.                         |
| Zoom                                   | Switches the zoom ratio between <b>Auto</b> and <b>100%</b> . The default setting is <b>100%</b> .                                                                                                    |

| Item                    | Description                                                     |
|-------------------------|-----------------------------------------------------------------|
| Original<br>Orientation | Switches between <b>Top Edge Top</b> and <b>Top Edge Left</b> . |

# Scanner > FTP

The table below provides a summary of the items displayed on the **FTP** page.

| Item            | Description                                             |  |
|-----------------|---------------------------------------------------------|--|
| FTP             | Switches FTP On or Off.                                 |  |
| FTP Port Number | Set the FTP Port Number or use the FTP default port 21. |  |

# Scanner > SMB

The table below provides a summary of the items displayed on the **SMB** page.

| Item               | Description                                              |  |
|--------------------|----------------------------------------------------------|--|
| SMB Protocol       | Switches the SMB Protocol <b>On</b> or <b>Off</b> .      |  |
| SMB Port<br>Number | Set the SMB Port Number or use the SMB default port 139. |  |

# Scanner > E-mail

The table below provides a summary of the items displayed on the **E-mail** page.

| Description                                                                                                    |
|----------------------------------------------------------------------------------------------------|
| You can include the model name of the printer, serial number, MAC address, host name and IP address in the subject line as follows: Enter one of the following conversion strings starting with %. The string will be converted into a pre-defined string to display the above information.  - %printer = Model  - %serial = Serial Number  - %etheraddr = MAC Address  - %host = Host Name  - %ip = IP Address |
| You can enter the information that you want to appear in the body of the E-mail.                                                                                                    |
|                                                                                                    |

# FAX / i-FAX Page

This section includes settings, such as FAX transmission and reception settings, that apply to the FAX function of the device.

#### FAX / i-FAX > Common > Defaults

The table below provides a summary of the items displayed on the **FAX / i-FAX > Common** page.

| Item           | Description                     |  |
|----------------|---------------------------------|--|
| Local FAX Name | Specifies your FAX system name. |  |

#### FAX / i-FAX > Common > Receive

The table below provides a summary of the items displayed on the **Receive** page.

| Item                  | Description                                                                                                    |
|-----------------------|----------------------------------------------------------------------------------------------------|
| FAX Media Type        | Sets the media type for printing the received documents.<br>Refer to Paper Specifications.                                                                                                    |
| Use MP Tray           | Selects whether or not to include the MP (multi purpose) tray for auto media selection when printing received documents. When turned <b>On</b> , the MP tray will be included as an option for auto media selection, and when turned <b>Off</b> , only the cassettes will be selected.                                                               |
| Reduced RX<br>Size    | Specifies the printing configuration for printing a document, which is larger than the selected paper size. When <b>Same Size Override</b> is selected, the document will be printed on multiple sheets of paper without reducing the text. When <b>Reduction Override</b> is selected, the document will be printed on one sheet whenever possible. |
| Receive Date/<br>Time | Selects <b>On</b> or <b>Off</b> whether to print the reception information such as the received date, the received time, the transmitting party's information and the number of transmitted pages on the top of the received documents.                                                                                                    |
| Duplex Printing       | Specifies whether or not to use the Duplex mode.                                                                                                    |
| 2in1 Receive          | Enables or disables 2in1 reception.                                                                                                    |

# FAX / i-FAX > Common RX/Forward Requirements > General

Conditional reception/forwarding is a function for automatically forwarding documents received by FAX or i-FAX to other FAX machines, sending them as attachments to E-mail, or saving them into a FAX box instead of printing if they satisfy the specified conditions.

For example, you can forward faxes from particular customers received during business hours to the E-mail addresses of the people responsible for those customers, print and save them in a FAX box if they are received outside business hours, and forward faxes from outside of your business area to the business office nearest to the sender's fax number.

# **Types of RX/Forward Requirements**

Open the FAX/i-FAX > Common > RX/Forward Requirements > General page. Select one of the following items.

| Item                  | Description                                                                                                    |
|-----------------------|----------------------------------------------------------------------------------------------------|
| Off                   | Disables the forwarding process. Received faxes are printed on paper as in normal operation.                                                                                                    |
| Use Requirements List | Executes the forwarding process according to the specified conditions. For the setting procedure, refer to Settings for Forwarding Processes Using a Requirement List on page 21.                                                                                                    |
| All                   | Executes the forwarding process without specifying conditions. All received faxes are processed in the same way. However, the process of saving them in a FAX box cannot be selected. For the setting procedure, refer to Settings for Applying the Same Forwarding Process without Using a Requirement List on page 23. |

# **Settings for Forwarding Processes Using a Requirement List**

Open the FAX/i-FAX > Common > RX/Forward Requirements > Requirement List page.

- 1. Add the new condition to the **Requirement List**. Click **Add**.
- The Requirement List Add page appears. Specify the condition for the FAX forwarding process.

| Item                   | Description                                                                                                    |
|------------------------|----------------------------------------------------------------------------------------------------|
| Name                   | Give the condition set here an easily recognizable name.                                                                                                    |
| Status                 | Specify whether to enable or disable the condition. This item is set to <b>Off</b> for the condition that has just been added. To set this item to <b>On</b> , set the conditions and then click to select the desired condition on the <b>Requirement List</b> and change the setting. |
| Activating Time        | Specify a period of hours during which the forwarding process is executed. Select <b>Time Specification</b> to forward only faxes received during a particular period of hours or <b>All Day</b> not to specify the hours.                                                              |
| Enable Time            | When <b>Time Specification</b> is selected in the previous item, specify the start time and end time.                                                                                                    |
| File Name              | Specify the file name to be used for the forwarded file.                                                                                                    |
| Additional Information | Specify the information to be added to the file name specified in the previous item.                                                                                                    |

| Item             | Description                                                                                                    |
|------------------|----------------------------------------------------------------------------------------------------|
| Requirement Type | Select the condition type from the following items.  - FAX Sub Address  - FAX Number  - FAX Reception Port  - i-FAX Address  When an item is selected, the text box below it accepts entry of the necessary information on the selected item. Enter the condition necessary for each item.  Asterisks (*) can be used as wildcards. For example, to specify all faxes that came from Tokyo, select FAX Number and enter "03*" in the FAX number text box. |

- **3.** After you have finished setting all items, click **Submit**.
- 4. The Requirement List page appears. Check that the condition you have set is added to the Requirement List.
  Click the name of the condition under which you want to execute the forwarding process.
  The Detail/Edit page opens. Set Status to On.
- 5. Then, specify how the forwarding process is executed. Click the desired items among the following three **Action Settings** items in the lower part of the same page. When you want to execute multiple forwarding processes at the same time, for example printing and saving in a FAX box, click both items and set the processes.

| Item                     | Description                                                                                                    |
|--------------------------|----------------------------------------------------------------------------------------------------|
| Print                    | Prints received documents on paper.                                                                                                    |
| Name                     | Displays the condition name.                                                                                                    |
| Status                   | Displays whether the condition is currently used.                                                                                                    |
| Print                    | Specifies whether to print on paper.                                                                                                    |
| Copies                   | When the previous item is set to <b>On</b> , specify the number of copies.                                                                                                    |
| Forward                  | Forwards received documents to other FAX machines, E-mail addresses, shared folders, and so on.                                                                                                |
| Name                     | Displays the condition name.                                                                                                    |
| Status                   | Displays whether the condition is currently used.                                                                                                    |
| File Format              | Selects the format of forwarded files from <b>PDF</b> and <b>TIFF</b> .(This item has effect when the forwarding destination is E-mail, SMB, or FTP.)                                          |
| Page Separate            | Specifies whether to split the fax into files as many as the number of pages. Select <b>On</b> to split the fax.(This item has effect when the forwarding destination is E-mail, SMB, or FTP.) |
| Number of<br>Destination | Displays the number of registered destinations displayed for the next item.                                                                                                    |

| Item             | Description                                                                                                    |
|------------------|----------------------------------------------------------------------------------------------------|
| Destination List | Displays a list of registered forwarding destinations. Faxes are forwarded to all destinations displayed here. For how to add a destination, refer to Setting Destinations on page 24.                                                                       |
| Save to FAX Box  | Saves received documents in a FAX box.                                                                                                    |
| Name             | Displays the condition name.                                                                                                    |
| Status           | Displays whether the condition is currently used.                                                                                                    |
| Save to FAX Box  | Specifies whether to save faxes in a FAX box.                                                                                                    |
| Box Name         | Specifies the FAX box to be used. When the selection button is clicked, a list of registered FAX boxes appears. The FAX box to be specified here must be registered in advance. For how to add a FAX box, refer to <i>Document Box</i> > FAX Box on page 32. |

- **6.** After you have finished setting all items, click **Submit**.
- 7. The screen returns to the **Detail/Edit** page. After you have finished setting all items, click **Submit**.
- The Requirement List page appears. Check that the status of the condition you have set is On.

Repeat the above steps to set more conditions.

- Finally, set the process for faxes that do not satisfy any of the conditions on the Requirement List.
  - Click Advanced of Not complying with the requirements.
- 10. The Requirement List Advanced page appears. Set whether to execute forwarding processes for faxes satisfying no conditions by setting the status to On or Off. When this item is set to On, set the subsequent items. The procedure is almost the same as the procedure for adding a condition. See steps 2 to 6 as a reference.
- 11. After you have finished setting the items, click **Submit**.

This completes the settings for forwarding processes using a Requirement List.

Settings for Applying the Same Forwarding Process without Using a Requirement List

Open the FAX/i-FAX > Common > RX/Forward Requirements > General page.

- 1. Click Advanced in RX/Forward Requirements.
- 2. The RX/Forward Requirements Advanced page appears. Specify the forwarding process. The procedure is almost the same as the procedure for adding a condition. See steps 2 to 6 as a reference.

NOTE: The process of saving faxes in a FAX box cannot be selected as the forwarding process to be applied without using a Requirement List.

- 3. After you have finished setting the items, click **Submit**.
- 4. Returns to the **RX/Forward Requirements** page. Select **ALL** and click **Submit**.

This completes the settings for applying the same forwarding process without using a Requirement list.

#### **Setting Destinations**

When setting **Forwarding** in **Action Settings** described above, you have to register **Destination** in advance. You can add a new destination or an address registered in the address book to **Destination**.

Addition

Open the **Action Settings > Forward** page.

- 1. Click Add.
- 2. Select the desired type of forwarding process from **Address Type**. The available types are as follows:

| Item   | Description                                                                                                    |
|--------|----------------------------------------------------------------------------------------------------|
| E-mail | Forwards faxes by E-mail. Specify E-mail address.                                                                                                    |
| SMB    | Saves faxes in a shared folder accessible from Microsoft Windows Network. Specify <b>Host Name</b> , <b>Path</b> to the shared folder, <b>Login User Name</b> , and <b>Login Password</b> . |
| FTP    | Saves faxes on an accessible FTP server. Specify <b>Host Name</b> , <b>Path</b> to the folder, <b>Login User Name</b> , and <b>Login Password</b> .                                         |
| FAX    | Forwards faxes to other FAX machines. Specify <b>FAX Number</b> , <b>Transmit Start Speed</b> , and other necessary information on the forwarding destinations.                             |
| i-FAX  | Forwards faxes to other i-FAX systems. Specify <b>i-FAX Address</b> , <b>Connection Mode</b> , and other necessary information on the forwarding destinations.                              |

After you have finished specifying the destination, click Submit.
 The Action Settings > Forward page appears. Check that the Destination is added to the Destination List.

Addition from the Address Book

There are two types of address book: address book contacts and address book groups. In address book contacts, each entry has an address of one person. In address book groups, each entry has multiple addresses. When an address of a group is added, faxes are forwarded to all addresses registered in the group.

Before adding an address from an address book, you have to register the address in the address book. For how to register an address in an address book, refer to Basic > Defaults > Address Book > Contacts on page 10 or Basic > Defaults > Address Book > Groups on page 11.

Open the Action Settings > Forward page.

- 1. Click Import Contacts or Import Groups.
- 2. The address book opens. Put a check mark in the check box for the address or group you want to add to the destinations.
- 3. After you have finished selection, click **Submit**.
- 4. The Action Settings > Forward page appears. Check that the Destination is added to the Destination List.

Deletion

You can delete a **Destination** from the **Destination List**.

Open the **Action Settings > Forward** page.

- Put a check mark in the check box for the destination you want to delete from the Destination List.
- After you have finished selection, click **Delete**.
   The **Action Settings > Forward Delete** page appears. You can confirm the destinations to be deleted.
- 3. Click **Delete** when the desired destinations are selected.
- 4. The Action Settings > Forward page appears. Check that the Destination is deleted from the Destination List.
  After confirming the settings, click Submit.

#### FAX / i-FAX > FAX > Defaults

The table below provides a summary of the items displayed on the FAX / i-FAX > FAX > Defaults page.

| Item                | Description                                                                                                    |
|---------------------|----------------------------------------------------------------------------------------------------|
| Local FAX<br>Number | Specifies your FAX system number.                                                                                                    |
| FAX Line            | Sets the type of phone line to correspond to the type of telephone service that you are using. Be sure that the type of phone line you select is correct because, if the setting is incorrect, dialing will be impossible. The choices are <b>Tone</b> (DTMF) or Pulse (10pps), or Pulse (20pps). |
| Local FAX ID        | Specifies your FAX system ID.                                                                                                    |
| Speaker<br>Volume   | Sets the volume of the internal speaker that allows you to listen to conditions on the telephone line when the [On-Hook] key was pressed. The choices are Off and levels 1, 2 or 3.                                                                                                    |
| Monitor Volume      | Sets the volume of the internal speaker that allows you to listen to conditions on the telephone line when the [On-Hook] key was not pressed. The choices are Off and levels 1, 2 or 3.                                                                                                    |

# FAX / i-FAX > FAX > Transmit

The table below provides a summary of the items displayed on the **Transmit** page.

| Item         | Description                                                                                                    |
|--------------|----------------------------------------------------------------------------------------------------|
| тті          | Selects <b>On</b> or <b>Off</b> whether to send the TTI (Transmit Terminal Identifier) information to other party. |
| TTI Position | Selects the position of the TTI to be printed on the transmitted documents.                                        |

# FAX / i-FAX > FAX > Receive

The table below provides a summary of the items displayed on the **Receive** page.

| Item                               | Description                                                                                                    |
|------------------------------------|----------------------------------------------------------------------------------------------------|
| FAX Receive                        | Selects the FAX reception mode. The selectable option is different depending on the destination. The choices are <b>Auto</b> ( <b>Normal</b> , <b>FAX/TEL</b> , <b>TAD</b> or <b>DRD</b> ) or <b>Manual</b> . |
| DRD Pattern                        | Selects the DRD pattern. This menu is available only for specific destinations. This is not displayed on European models.                                                                                     |
| Remote<br>Switching Dial<br>Number | Specifies the remote switching dial number. You can specify it within a range of 00 to 99. Remote switching allows you to initiate FAX reception from a telephone connected to the FAX system.                |
| Encryption Key<br>No.              | Sets the encryption key number to be used for encrypted communication.                                                                                                    |
| Reception Port                     | Sets the receive-only port.                                                                                                    |
| Number of Rings<br>(Normal)        | Specifies the number of rings for Auto FAX reception ( <b>Normal</b> ). You can specify it within a range of 1 to 15.                                                                                         |
| Number of Rings<br>(TAD)           | Specifies the number of rings for Auto FAX reception ( <b>TAD</b> ). You can specify it within a range of 1 to 15.                                                                                            |
| Number of Rings<br>(FAX/TEL)       | Specifies the number of rings for Auto FAX reception ( <b>FAX/TEL</b> ). You can specify it within a range of 0 to 15. This is not displayed on European models.                                              |

# FAX / i-FAX > FAX > FAX Restrictions > General

The table below provides a summary of the items displayed on the **FAX Restrictions > General** page.

| Item                    | Description                                                                                         |
|-------------------------|----------------------------------------------------------------------------------------------------|
| Transmit<br>Restriction | Selects the transmitting restriction between <b>Off</b> and <b>Use Permit List + Address Book</b> . |

| Item                   | Description                                                                                                    |
|------------------------|----------------------------------------------------------------------------------------------------|
| Receive<br>Restriction | Selects the receiving restriction between <b>Off</b> , <b>Use Permit List + Address Book</b> , and <b>Use Reject List</b> . |

# FAX / i-FAX > FAX > FAX Restrictions > Permit Number List

The table below provides a summary of the items displayed on the **Permit Number List** page.

| Item                 | Description                                                                       |
|----------------------|-----------------------------------------------------------------------------------|
| Permit FAX<br>Number | Specifies the FAX number for FAX restrictions.Up to 50 numbers can be registered. |

# FAX / i-FAX > FAX > FAX Restrictions > Permit ID List

The table below provides a summary of the items displayed on the **Permit ID List** page.

| Item          | Description                                                                    |
|---------------|--------------------------------------------------------------------------------|
| Permit FAX ID | Specifies the FAX ID for FAX restrictions. Up to 25 numbers can be registered. |

# FAX / i-FAX > FAX > FAX Restrictions > Reject Number List

The table below provides a summary of the items displayed on the **Reject Number List** page.

| Item                 | Description                                                                        |
|----------------------|------------------------------------------------------------------------------------|
| Reject FAX<br>Number | Specifies the FAX number for FAX restrictions. Up to 50 numbers can be registered. |

# FAX / i-FAX > FAX > Encryption Key

Specifies the encryption key in hexadecimal. The length of the encryption key is 16 digits. Enter 16 characters using the numbers 0-9 and the letters A-F.

#### FAX / i-FAX > i-FAX > Transmit

The table below provides a summary of the items displayed on the **Transmit** page.

| Item         | Description                                                                                                    |
|--------------|----------------------------------------------------------------------------------------------------|
| ТТІ          | Selects <b>On</b> or <b>Off</b> whether to send the TTI (Transmit Terminal Identifier) information to other party. |
| TTI Position | Selects the position of the TTI to be printed on the transmitted documents.                                        |

# FAX / i-FAX > i-FAX > SMTP

The table below provides a summary of the items displayed on the **SMTP** page.

| Item                       | Description                                                                                                    |
|----------------------------|----------------------------------------------------------------------------------------------------|
| Use i-FAX Server           | Sets whether to use the i-FAX server.                                                                                                    |
| SMTP Port<br>Number        | Set the SMTP Port Number or use the SMTP default port 25.                                                                                                    |
| SMTP Server<br>Name        | Enter the SMTP server name or its IP address. If entering the name, rather than the IP address, a DNS server address must also be configured. The DNS server address may be entered on the <b>TCP/IP General</b> page (refer to <i>Advanced</i> > <i>Protocols</i> > <i>TCP/IP</i> > <i>General</i> on page 34). |
| SMTP Server<br>Timeout     | Sets the timeout in seconds during which this machine tries to connect to the SMTP server.                                                                                                    |
| Authentication<br>Protocol | Enables or disables the SMTP authentication protocol or sets <b>POP before SMTP</b> as the protocol. The SMTP authentication supports Microsoft Exchange 2000.                                                                                                    |
| Authenticate as            | Selects the user to be authenticated in SMTP authentication. If you want to select a user other than i-FAX users, select <b>Other</b> and enter the <b>Login User Name</b> and <b>Login Password</b> for authentication.                                                                                         |
| Login User<br>Name         | When <b>Other</b> is selected for <b>Authenticate as</b> , the account name set here will be used for SMTP authentication.                                                                                                    |
| Login Password             | Enter the login password.                                                                                                    |
| POP before<br>SMTP Timeout | Enter the timeout in seconds during which this machine tries to connect to the SMTP server when set <b>POP before SMTP</b> as the <b>Authentication Protocol</b> .                                                                                                    |
| Test                       | Tests to confirm that the settings on this page are correct. When the <b>Test</b> button is pressed, this machine tries to connect to the SMTP server.                                                                                                    |
| E-mail Size<br>Limit       | Enter the maximum size of E-mail that can be sent in Kilobytes. When the value is 0, the <b>limitation for E-mail size</b> is disabled.                                                                                                    |
| Sender Address             | Displays the sender address used for E-mails sent from this machine. For how to change the sender address, Set the E-mail address in <b>E-mail Address</b> on <i>FAX / i-FAX &gt; i-FAX &gt; POP3</i> on page 29.                                                                                                |
| Signature                  | Displays the signature to be inserted in the end of the E-mail body. For how to change the signature, refer to <i>Advanced</i> > <i>E-mail</i> > <i>SMTP</i> > <i>General</i> on page 39.                                                                                                    |

# FAX / i-FAX > i-FAX > POP3

The table below provides a summary of the items displayed on the **POP3** page.

| Item                             | Description                                                                                                    |
|----------------------------------|----------------------------------------------------------------------------------------------------|
| POP3                             | Enables or disables POP3.  For how to change this setting, refer to Advanced > E-mail > POP3 > General on page 41.                                                                                                    |
| Auto Receive                     | Specifies whether to print received i-FAX messages automatically. When this item is set to <b>On</b> , the system checks the POP3 server for received messages at the intervals set in <b>Check Interval</b> descried below and immediately prints the messages if any. When this item is set to <b>Off</b> , the periodic checks are not executed. Click <b>Receive</b> described below to check for messages. |
| Check Interval                   | Displays the interval, in minutes, for connecting to the POP3 server to check for incoming mails. For how to change this setting, refer to <i>Advanced &gt; E-mail &gt; POP3 &gt; General</i> on page 41.                                                                                                    |
| Run once now                     | Click the <b>Receive</b> button to immediately receive E-mail from the POP3 server.                                                                                                    |
| E-mail Address                   | Enter the E-mail address for i-FAX . The E-mail address is displayed in <b>Sender Address</b> on <i>FAX / i-FAX &gt; i-FAX &gt; SMTP</i> on page 28.                                                                                                    |
| POP3 Server<br>Name              | Enter the POP3 server name or IP address.                                                                                                    |
| POP3 Port<br>Number              | Enter the POP3 port number or use the default port number 110.                                                                                                    |
| POP3 Server<br>Timeout           | Enter the timeout in seconds during which this machine tries to connect to the POP3 server.                                                                                                    |
| Login User Name                  | Enter the login name of the user.                                                                                                    |
| Login Password                   | Enter the password for connecting to the user name above.                                                                                                    |
| Use APOP                         | Enables or disables APOP.                                                                                                    |
| Test                             | Tests to confirm that the settings on this page are correct. When the <b>Test</b> button is pressed, this machine tries to connect to the POP3 server.                                                                                                    |
| Delete e-mail<br>after retrieval | Enables or disables the Delete E-mail after retrieval function.                                                                                                    |
| E-mail Size Limit                | Enter maximum E-mail size in Kilobytes. When the value is 0, the limitation for E-mail size is disabled.                                                                                                    |

| Item       | Description                                                                                                    |
|------------|----------------------------------------------------------------------------------------------------|
| Cover Page | Specifies whether to print the body of E-mail in addition to the attached files.  When this item is set to <b>On</b> , the attached files and the body of E-mail are printed.  When no attached files exist, only the body of E-mail is printed.  When this item is set to <b>Off</b> , only the attached files are printed.  When no attached files exist, nothing is printed. |

# FAX / i-FAX > i-FAX > Domain Restrictions > General

The table below provides a summary of the items displayed on the **Domain Restictions** page.

| Item             | Description                                                                         |
|------------------|-------------------------------------------------------------------------------------|
| SMTP Restriction | Selects the restriction level from <b>Off</b> , <b>Reject</b> , and <b>Permit</b> . |
| POP3 Restriction | Selects the restriction level from <b>Off</b> , <b>Reject</b> , and <b>Permit</b> . |

# FAX / i-FAX > i-FAX > Domain Restrictions > SMTP Restriction List

The table below provides a summary of the items displayed on the **SMTP Restriction List** page.

| Item        | Description                                                                                          |
|-------------|----------------------------------------------------------------------------------------------------|
| Domain Name | Enter the domain names that can be permitted or rejected. You can also specify the E-mail addresses. |

# FAX / i-FAX > i-FAX > Domain Restrictions > POP3 Restriction List

The table below provides a summary of the items displayed on the **POP3 Restriction** List page.

| Item        | Description                                                                                          |
|-------------|----------------------------------------------------------------------------------------------------|
| Domain Name | Enter the domain names that can be permitted or rejected. You can also specify the E-mail addresses. |

# **Jobs Page**

This section includes information on all device jobs including job status, scheduled job and job log.

The table below provides a summary of the pages in **Jobs** page. When clicking the job on each page, the detailed information of the job is displayed.

| Page                                | Description                                                                                                    |
|-------------------------------------|----------------------------------------------------------------------------------------------------|
| Status ><br>Printing Jobs<br>Status | Shows the job status for each operation. To show the latest status, click <b>Refresh</b> . To cancel execution of the selected job, click <b>Job Cancel</b> . |
| Status ><br>Sending Jobs<br>Status  |                                                                                                    |
| Status > Storing<br>Jobs Status     | <del>-</del>                                                                                                    |
| Schedule                            | Shows the scheduled job such as FAX delayed transmission.                                                                                                    |
| Log > Printing<br>Jobs Log          | Shows the job log for each operation.                                                                                                    |
| Log > Sending<br>Jobs Log           | <del>-</del>                                                                                                    |
| Log > Storing<br>Jobs Log           | <del>-</del>                                                                                                    |

# **Document Box Page**

This section includes addition and deletion of a document box, and deletion of documents in a document box.

There are three types of document boxes: **Custom Box**, **FAX Box**, and **Polling Box**.

#### **Document Box > Custom Box**

The table below provides a summary of the items displayed on the **Custom Box** page.

| Item                      | Description                                                                                                    |
|---------------------------|----------------------------------------------------------------------------------------------------|
| Number of<br>Custom Boxes | Displays the number of registered document boxes.                                                                          |
| Add                       | Displays a screen where you can add a new document box. Enter the required information and click the <b>Submit</b> button. |
| Delete                    | Deletes the selected document box.                                                                                         |

You can add, edit or delete a custom box as follows:

# **Adding a New Custom Box**

- 1. Open the Custom Box page.
- 2. Click **Add** and enter information for the custom box.
- 3. Click Submit.

# **Editing a Custom Box**

- 1. Open the Custom Box page.
- 2. Click the Box Number of the custom box to edit.
- 3. Click **Detail/Edit** and enter information for the custom box.
- 4. Click Submit.

# **Deleting a Custom Box**

- 1. Open the Custom Box page.
- Check the custom box to delete. When the checkbox on the left side of Box Number is selected, all custom boxes displayed on the page will be checked.
- Click Delete.
   The Custom Box Delete page appears. You can confirm the user boxes to be deleted.
- 4. Click **Delete** when the desired custom box is selected.

#### **Document Box > FAX Box**

The table below provides a summary of the items displayed on the **FAX Box** page.

| Item                   | Description                                                                                                    |
|------------------------|----------------------------------------------------------------------------------------------------|
| Number of FAX<br>Boxes | Displays the number of registered document boxes.                                                                          |
| Add                    | Displays a screen where you can add a new document box. Enter the required information and click the <b>Submit</b> button. |
| Delete                 | Deletes the selected document box.                                                                                         |

You can add, edit or delete a FAX box as follows:

# **Adding a New FAX Box**

- 1. Open the FAX Box page.
- 2. Click **Add** and enter information for the FAX box.
- 3. Click Submit.

# **Editing a FAX Box**

- 1. Open the FAX Box page.
- 2. Click the Box Number of the FAX box to edit.
- 3. Click **Detail/Edit** and enter information for the FAX box.
- 4. Click Submit.

#### **Deleting a FAX Box**

1. Open the **FAX Box** page.

- 2. Check the FAX box to delete. When the checkbox on the left side of **Box Number** is selected, all FAX boxes displayed on the page will be checked.
- Click Delete.
   The FAX Box Delete page appears. You can confirm the user boxes to be deleted.
- 4. Click **Delete** when the desired FAX boxes are selected.

## **Document Box > Polling Box**

The table below provides a summary of the items displayed on the **Polling Box** page.

| Item                                          | Description                                                       |
|-----------------------------------------------|-------------------------------------------------------------------|
| Document List > Number of Documents           | Displays the number of registered documents.                      |
| Document List > Delete                        | Deletes the checked documents.                                    |
| Detail/Edit ><br>Delete File after<br>Polling | Specifies whether to delete documents automatically upon polling. |

# **Advanced Page**

This section includes advanced settings that apply to the machine and is comprised primarily of advanced network settings. Pages in this section are available only to the Administrator (if the Admin password has been set).

Always restart this machine after you have completed these settings in order to properly register the content of those settings in the machine. Refer to *Basic > Defaults > Reset* on page 9.

# Advanced > Network Protocol Quick Summary/Secure Protocol Quick Summary

The usage of the protocols that have already been set is displayed. The following protocols can be displayed.

- TCP/IP
- Netware
- IPP
- AppleTalk
- NetBEUI
- SMTP
- POP3
- SNMP v1/v2
- SNMPv3
- LDAP
- SSL
- IPSec
- IEEE802.1x

## Advanced > Protocols > TCP/IP > General

The table below provides a summary of the items displayed on the **TCP/IP > General** page.

| Item                                      | Description                                                                                                    |
|-------------------------------------------|----------------------------------------------------------------------------------------------------|
| Host Name                                 | Specifies a name for the printing system network component. This name is also used as the NetBEUI printer name.                                                                                                    |
| IPv4 Settings<br>DHCP/<br>BOOTP           | Specifies whether or not to automatically obtain an IP address using DHCP or BOOTP.                                                                                                    |
| IP<br>Address                             | Assigns an IPv4 address to the printing system network component. The format of the IPv4 address is a sequence of numbers (32-bit in total) separated by dots, e.g. 192.168.110.171.                                                                                                    |
| Subnet<br>Mask                            | Specifies the subnet mask.                                                                                                    |
| Default<br>Gateway                        | Specifies the IP address of the default gateway.                                                                                                    |
| Domain<br>Name                            | Specifies the DNS (Domain Name System) name of the domain to which the printing system belongs. It should not contain the host printer name, as in kyoceramita.co.jp.                                                                                                    |
| DNS<br>Server<br>(Primary,<br>Secondary)  | Specifies the IP addresses of the primary and secondary DNS (Domain Name System) servers. When DHCP/BOOTP is turned On, you can select to use either the DNS servers obtained via DHCP or the DNS servers being set under this item.                                                                                                    |
| WINS<br>Server<br>(Primary,<br>Secondary) | Specifies the IP addresses of the primary and secondary WINS (Windows Internet Name Service) servers. When DHCP/BOOTP is turned On, you can select to use either the WINS server obtained via DHCP or the WINS server being set under this item.                                                                                                    |
| Bonjour                                   | Specifies whether or not to automatically obtain an IP address using Bonjour. You can add a Bonjour printer from the Print Center of Mac OS X. When using a Windows operating system, you can use the Bonjour Printer Wizard to add a printer. The following conditions must be satisfied to automatically obtain an IP address using Bonjour: If DHCP/BOOTP is turned Off, an IP address should not be specified. If DHCP/BOOTP is turned On, automatic IP address assignment by the DHCP server should not be enabled. To allow printing from the Mac OS X system, the printer needs to support KPDL. |
| Bonjour<br>Name                           | If Bonjour is turned On, this specifies the Bonjour name to be used.                                                                                                    |
| IPv6 Settings<br>IPv6                     | Specifies whether or not to enable the IPv6 protocol. Select <b>On</b> to use the IPv6 protocol.                                                                                                    |

| Item |                                           | Description                                                                                                    |
|------|-------------------------------------------|----------------------------------------------------------------------------------------------------|
|      | IP Address                                | Assigns an IPv6 address to the printing system network component. The format of the IPv6 address is a sequence of numbers (128 bit in total) separated by colons, e.g. 2001:db8:3c4d:15::1a2c:1a1f.                                                         |
|      | Prefix<br>Length                          | Specifies the IPv6 prefix length. It can be a decimal value between 1 and 128.                                                                                                    |
|      | RA<br>(Stateless)                         | Select On to use RA instead of the DHCP server to configure IPv6 addresses.                                                                                                    |
|      | Default<br>Gateway                        | Specifies the IPv6 address of the default gateway.                                                                                                    |
|      | DHCPv6<br>(Stateful)                      | Specifies whether or not to obtain IPv6 IP addresses by automatic configuration. When RA is turned On, the IP addresses and server information are obtained via DHCPv6 based on the settings of the automatic configuration made under RA (router setting). |
|      | Domain<br>Name                            | Specifies the DNS (Domain Name System) name of the domain to which the printing system belongs.                                                                                                    |
|      | DNS<br>Servers<br>(Primary,<br>Secondary) | Specifies the IP addresses of the primary and secondary DNS (Domain Name System) servers. When DHCPv6 (Stateful) is turned <b>On</b> , you can select to use either the DNS servers obtained via DHCP or the DNS servers being set under this item.         |

## Advanced > Protocols > TCP/IP > IP Filters

This page allows you to configure IP filters. IP filters restrict access to the printing system based on the IP addresses and protocols.

Specify the IP addresses or network addresses of the hosts to which access is granted.

If nothing is specified on this page, access from all hosts is allowed.

| Item                                     | Description                                                                                                    |
|------------------------------------------|----------------------------------------------------------------------------------------------------|
| IP Filter (IPv4)<br>IP Address<br>(IPv4) | Specifies the IP address or network address to be permitted. The number of specifiable entries differs depending on models.                                                                         |
| Subnet<br>Mask                           | Specifies the subnet mask to be permitted. To permit access from all hosts on network 192, enter "192.0.0.0" for the IP address and "255.0.0.0" for the subnet mask. Subnet mask can be left blank. |

| Item                                      | Description                                                                                                    |
|-------------------------------------------|----------------------------------------------------------------------------------------------------|
| Protocols                                 | Specifies the protocol to be permitted. The following protocols can be selected.  - LPD - FTP - IPP - HTTP - SNMP - RAW Port - IPP over SSL - HTTPS |
| IP Filters (IPv6)<br>IP Address<br>(IPv6) | Specifies the IP addresses to which access is granted. The number of addresses that can be specified varies depending on the model used.            |
| Prefix<br>Length                          | Specifies the IPv6 prefix length. It can be a decimal value between 1 and 128.                                                                      |
| Protocols                                 | Specifies the protocols through which access is granted. The following protocols can be selected.  - LPD - FTP - IPP - HTTP - RAW Port - SNMP       |

# Advanced > Protocols > TCP/IP > Logical Printers

This page allows you to configure the Logical Printers. This machine can be used as a virtual printer for converting ASCII print data to PostScript data or for adding and/or replacing a character strings (commands) at the beginning or end of job data. Up to four logical printers can be set.

Each logical printer can be used with either the FTP, LPR, IPP, NetBEUI, or Raw Port protocol. All printout to a non-existent port will be accomplished to **Logical Printer1**.

| Item                       | Description                                                                                                    |
|----------------------------|----------------------------------------------------------------------------------------------------|
| TCP/IP Port<br>Number      | Specifies the port number for the logical printer as well as the TCP raw port number (9100, etc.). Conversion is applied to data that is input to the specified raw port in accordance with the selected logical printer. This port is invalid if it is given a port number that is the same as that of an already specified port (e.g. FTP or LPD). |
| Bi-directional<br>Printing | On or Off Bi-directional Printing using the TCP/IP raw port. With this setting Off, all send data are discarded. In order to have the data that is received from the printer returned to the client when printing with PostScript, PJL and other such commands, it is necessary to On bi-directional printing.                                       |

| Item                   | Description                                                                                                    |
|------------------------|----------------------------------------------------------------------------------------------------|
| Start of Job<br>String | Specifies the character string sent to the printer before output directly to the output port (lp port). Specifies the character string if it is necessary to transmit the control code before printing. |
| End of Job<br>String   | Specifies the character string sent to the printer after directly outputting to the output port (lp port). Specify a character string, if it is necessary, to send a control code after printing.       |

## Advanced > Protocols > Netware

This printing system supports both NDS and bindery printing in either print server mode or remote printer mode.

NetWare setup requires installation of the following client software and logon with Administrator Privileges. If you are unsure, please contact your network administrator.

With Novell Client, creation of the NetWare print objects with the AdminManager NetWare Setup Wizard requires the NetWare Client from Novell. For NetWare printing, you may use the NetWare Client from either Novell or Microsoft.

For Admin Privileges, network operations (creating queues etc.) require 'admin' or 'supervisor' privileges (or equivalent). Certain portions of AdminManager may be inoperable if you attempt those operations without sufficient privileges.

| Item                      | Description                                                                                                    |
|---------------------------|----------------------------------------------------------------------------------------------------|
| NetWare<br>Protocol       | Enables or disables the Network Protocol.                                                                                                    |
| Bindery Mode              | Enables or disables Bindery Mode.                                                                                                    |
| Frame Type                | Sets the Frame type. You can choose from <b>Auto</b> , <b>802.3</b> , <b>Ethernet-II</b> , <b>SNAP</b> or <b>802.2</b> .                                               |
| File Server<br>(Primary)  | Enter the name of the primary File Server.                                                                                                    |
| NDS Tree                  | Enter the name of the NDS Tree.                                                                                                    |
| NDS Context               | Enter the NDS Context.                                                                                                    |
| Print Server<br>Mode      | Enables or disables Print Server Mode.                                                                                                    |
| Print Server<br>Name      | Enter the Print Server Name.                                                                                                    |
| Queue Polling<br>Interval | Enter the Queue Polling Interval in seconds.                                                                                                    |
| Password<br>(optional)    | Enter the Password, if required. Login to NetWare will be successful only if the password set here matches the Print Server password set within the NetWare utilities. |

| Item                   | Description                                                              |
|------------------------|--------------------------------------------------------------------------|
| Remote Printer<br>Mode | Enables or disables Remote Printer Mode.                                 |
| Print Server<br>Name   | Enter the name of the printer server that the remote printer belongs to. |
| Job Timeout            | Enter the timeout in seconds.                                            |

#### Advanced > Protocols > IPP

Using IPP (Internet Printing Protocol) or IPP over SSL, you can output to the printing system over the Internet or an intranet.

| Item                        | Description                                                                                         |
|-----------------------------|----------------------------------------------------------------------------------------------------|
| IPP                         | Enables or disables IPP.                                                                            |
| IPP Port<br>Number          | Sets the port number to be used by IPP. In normal situations, set this port number to 631.          |
| IPP over SSL                | Enables or disables the IPP over SSL protocol.                                                      |
| IPP over SSL<br>Port Number | Sets the port number to be used by IPP over SSL. In normal situations, set this port number to 443. |

# Advanced > Protocols > AppleTalk

You can print from Macintosh computers using the AppleTalk protocol.

The printing system network component supports Mac OS of various versions (*System Requirements* on page 1) and is compatible with LaserWriter driver version 8.x.

To set up the Ethernet interface to communicate via AppleTalk, enables AppleTalk protocol operation on the printing system.

| Item         | Description                                                                                 |
|--------------|---------------------------------------------------------------------------------------------|
| AppleTalk    | Enables or disables AppleTalk protocol.                                                     |
| Printer Name | Specifies the name of the printing system in the AppleTalk network.                         |
| Zone Name    | Specifies the name of the AppleTalk zone (network). An asterisk (*) means the default zone. |

## Advanced > Protocols > NetBEUI

Peer-to-peer printing is available using NetBEUI protocol. With this method, the printing system is located in Windows Network Neighborhood.

| Item                | Description                                                                                                    |
|---------------------|----------------------------------------------------------------------------------------------------|
| NetBEUI<br>Protocol | Enables or disables NetBEUI protocol.  If NetBEUI is turned <b>On</b> , name resolution via NetBIOS (NMB) can be used.                                                                                                    |
| Printer Name        | Printer Name correlates with Host Name in the <b>TCP/IP General</b> page (refer to <i>Advanced &gt; Protocols &gt; TCP/IP &gt; General</i> on page 34). If you want to change the NetBEUI printer name, change the TCP/IP Host Name. |
| Workgroup           | Workgroup represents the workgroup which will appear in Entire Network in Windows Network Neighborhood.                                                                                                    |
| Comment             | You can enter comments here. (This can also be left blank.)                                                                                                    |

## Advanced > E-mail > SMTP > General

This machine can send Low Toner and other information via E-mail to the specified mail address. To use the mail function, configure SMTP (Simple Mail Transfer Protocol) to connect this machine to an E-mail server.

| Item                       | Description                                                                                                    |
|----------------------------|----------------------------------------------------------------------------------------------------|
| SMTP Protocol              | Enables or disables SMTP protocol. To use E-mail, this protocol must be enabled.                                                                                                    |
| SMTP Port<br>Number        | Set the SMTP Port Number or use the SMTP default port 25.                                                                                                    |
| SMTP Server<br>Name        | Enter the SMTP server name or its IP address. If entering the name, rather than the IP address, a DNS server address must also be configured. The DNS server address may be entered on the <b>TCP/IP General</b> page (refer to <i>Advanced</i> > <i>Protocols</i> > <i>TCP/IP</i> > <i>General</i> on page 34).             |
| SMTP Server<br>Timeout     | Sets the timeout in seconds during which this machine tries to connect to the SMTP server.                                                                                                    |
| Authentication<br>Protocol | Enables or disables the SMTP authentication protocol or sets <b>POP before SMTP</b> as the protocol. The SMTP authentication supports Microsoft Exchange 2000.                                                                                                    |
| Authenticate as            | Specifies the user to be authenticated in SMTP authentication. When POP3 User 1 to 3 (refer to Advanced > E-mail > POP3 > User # on page 41) and iFAX User are set, you can select one of them. If you want to select a different user, select Other and enter the login account name and login password for authentication. |
| Login User<br>Name         | When <b>Other</b> is selected for <b>Authenticate as</b> , the account name set here will be used for SMTP authentication.                                                                                                    |

| Item                       | Description                                                                                                    |
|----------------------------|----------------------------------------------------------------------------------------------------|
| Login<br>Password          | When <b>Other</b> is selected for <b>Authenticate as</b> , the password set here will be used for authentication.                                                                                                    |
| POP before<br>SMTP Timeout | Enter the timeout in seconds during which this machine tries to connect to the SMTP server when set <b>POP before SMTP</b> as the <b>Authentication Protocol</b> .                                                                                                    |
| Test                       | Tests to confirm that the settings on this page are correct. When the <b>Test</b> button is pressed, this machine tries to connect to the POP3 server.                                                                                                    |
| E-mail Size<br>Limit       | Enter the maximum size of E-mail that can be sent in Kilobytes. When the value is 0, the limitation for E-mail size is disabled.                                                                                                    |
| Sender Address             | Enter the E-mail address of the person responsible for the printing system, such as the printer administrator, so that a reply or non-delivery report will go to a person rather than to the machine. The sender address must be entered correctly for SMTP authentication. Note that no mail message can be sent unless the sender's address is specified. |
| Signature                  | Enter the signature. The signature is free form text that will appear at the end of the E-mail body. It is often used for further identification of the machine.                                                                                                    |
| Domain<br>Restriction      | Enter the domain names that can be permitted or rejected. You can also specify the E-mail addresses.                                                                                                    |

# Advanced > E-mail > SMTP > E-mail Recipient #

This page allows you to set the address for receiving E-mail and contents of event reports. Up to three recipients can be set.

| Item                   | Description                                                                                                    |
|------------------------|----------------------------------------------------------------------------------------------------|
| Recipient #<br>Address | Enter the E-mail address for this recipient.                                                                                                    |
| Subject                | Specifies the information to be displayed at Subject. When the following variable starting with "%" is entered, it is converted to values for information set on this machine and displayed at Subject.  - %printer = Model  - %serial = Serial Number  - %etheraddr = MAC Address  - %host = Host Name  - %ip = IP Address |
| Event Report<br>Items  | Select the events you want to be reported. These events are: - Add Paper - Low Toner - Add Toner - Cover Open - Paper Jam - All Other Errors                                                                                                    |

| Item                         | Description                                                                                                    |
|------------------------------|----------------------------------------------------------------------------------------------------|
| Event Report<br>Interval     | Enter the E-mail interval. An E-mail will be sent at the end of<br>the interval only when at least one of the selected error<br>conditions has occurred during the interval. The interval can<br>be set from 1 minute to 10000 minutes.                                                                                                    |
| Scheduled<br>Report Items    | Check one or more items from <b>Printer Status</b> , <b>Network Status</b> , and <b>Counter Status</b> .                                                                                                    |
| Scheduled<br>Report Interval | <ul> <li>Select the time or interval for sending the status information.</li> <li>None: No report is sent.</li> <li>Monthly: Sends on the specified day of specified month.</li> <li>Weekly: Sends on the specified day of every week.</li> <li>Daily: Sends at the specified time of every day.</li> <li>Hourly: Sends at the specified interval every hour.</li> <li>If a specified day does not exist in the month, such as the 31st, the last day of the month is used as the specified day.</li> </ul> |
| Run once now                 | You can test this by clicking the <b>Send</b> button to immediately send a report.                                                                                                    |

## Advanced > E-mail > POP3 > General

To use the E-mail function, you need to connect the printing system to an E-mail server using the POP3 protocol.

| Item                  | Description                                                                                                    |
|-----------------------|----------------------------------------------------------------------------------------------------|
| POP3 Protocol         | Enables or disables POP3 protocol.                                                                                                    |
| Check Interval        | Checks E-mails in POP3 server at specific interval. Specify the interval in the range from 3 minutes to 60 minutes. The default is 15 minutes. |
| Run once now          | Click the <b>Receive</b> button to immediately receive E-mail from the POP3 server.                                                            |
| Domain<br>Restriction | Enter the domain names that can be permitted or rejected. You can also specify the E-mail addresses.                                           |

## Advanced > E-mail > POP3 > User #

This page allows you to set the POP3 user account and information on the POP3 server. Up to three users can be set.

| Item                | Description                                                    |
|---------------------|----------------------------------------------------------------|
| User Profile #      | Enables or disables this user number.                          |
| E-mail Address      | Enter the E-mail address.                                      |
| POP3 Server<br>Name | Enter the POP3 server name or IP address.                      |
| POP3 Port<br>Number | Enter the POP3 port number or use the default port number 110. |

| Item                          | Description                                                                                                    |
|-------------------------------|----------------------------------------------------------------------------------------------------|
| POP3 Server<br>Timeout        | Enter the timeout in seconds during which this machine tries to connect to the POP3 server.                                                                                                    |
| Login User<br>Name            | Enter the login name of the user.                                                                                                    |
| Login<br>Password             | Enter the password for connecting to the user name above.                                                                                                    |
| Use APOP                      | Enables or disables APOP.                                                                                                    |
| Test                          | This will test one transmission for each press.                                                                                                    |
| Delete e-mail after retrieval | Enables or disables the Delete E-mail after retrieval function.                                                                                                    |
| E-mail size limit             | Enter maximum E-mail size in Kilobytes. When the value is 0, the limitation for E-mail size is disabled.                                                                                                    |
| Cover Page                    | Specifies whether to print the body of E-mail in addition to the attached files.  When this item is set to <b>On</b> , the attached files and the body of E-mail are printed.  When no attached files exist, only the body of E-mail is printed.  When this item is set to <b>Off</b> , only the attached files are printed.  When no attached files exist, nothing is printed. |

# Advanced > Management > SNMP > SNMPv1/v2c

The SNMP protocol is used for providing and transferring management information within the network environment. Should an error occur such as *Add Paper*, the printing system automatically generates a *trap*, an error message sent to up to two predetermined trap recipients.

| Item               | Description                                                                                                    |
|--------------------|----------------------------------------------------------------------------------------------------|
| SNMPv1/v2c         | Sets whether to use the SNMPv1/v2c protocol. Set <b>On</b> to use it. After you have changed this setting, you must restart this machine.                                                                                                    |
| Read<br>Community  | The read community can be used like a password. The default read community name is <i>public</i> . After you have changed this setting, you must restart this machine. When a management application sends an SNMP request to read a value, it must include the correct read community name or the request will be rejected by the printing system. |
| Write<br>Community | Similar in function to the read community, but used in SNMP requests to write (change) a value. The default write community name is <i>public</i> . After you have changed this setting, you must restart this machine.                                                                                                    |
| sysContact         | The MIB-II sysContact object, usually the E-mail address of the network administrator.                                                                                                    |

| Item                                | Description                                                                                                    |
|-------------------------------------|----------------------------------------------------------------------------------------------------|
| sysName                             | The MIB-II sysName object, usually the host or domain name of the printing system.                                                                                                    |
| sysLocation                         | The MIB-II sysLocation object, usually the location information of the printing system.                                                                                                    |
| HP Web<br>Jetadmin<br>Compatibility | Turns HP Web Jetadmin Compatibility <b>On</b> or <b>Off</b> . After you have changed this setting, you must restart this machine.                                                                                 |
| Authentication<br>Traps             | Specifies whether to use authentication traps. If enabled, an SNMP trap is generated when an attempt to read or write is made using an incorrect community name. The trap is sent to the configured trap address. |
| Trap<br>Community                   | The SNMP trap community name to be used when the printing system generates a trap.                                                                                                    |
| Trap IP Address<br>(IPv4)           | Enter the IPv4 address that receives traps. Select <b>On</b> to enable trap receiving.                                                                                                    |
| Trap IP Address<br>(IPv6)           | Enter the IPv6 address that receives traps. Select <b>On</b> to enable trap receiving.                                                                                                    |
| Trap IPX Address                    | Enter the IPX address that receives traps. Select <b>On</b> to enable trap receiving.                                                                                                    |
| Selected Errors                     | Select the events which will cause a trap to be generated from Add Paper, Low Toner, Add Toner, Cover Open, Paper Jam, and All Other Errors.                                                                      |

# Advanced > Management > SNMP > SNMPv3

The table below provides a summary of the items displayed on the **SNMPv3** page. After you have changed this setting, you must restart this machine. For the restarting procedure, refer to *Basic > Defaults > Reset* on page 9.

| Item           | Description                                                                                      |
|----------------|--------------------------------------------------------------------------------------------------|
| SNMPv3         | Sets whether to use the SNMPv3 protocol. Set <b>On</b> to use it.                                |
| Authentication | Sets whether to authenticate the user in SNMP communication.                                     |
| Hash           | Selects the hash algorithm. This item is displayed when the <b>Authentication</b> is <b>On</b> . |
| Privacy        | Sets whether to encrypt the communicated data in SNMP communication.                             |
| Encryption     | Selects the encryption algorithm. This item is displayed when <b>Privacy</b> is <b>On</b> .      |
| User Name      | Enter the name of the read-only user.                                                            |
| Password       | Enter the password for the read-only user.                                                       |
| User Name      | Enter the name of the read/write user.                                                           |
|                |                                                                                                  |

| Item     | Description                             |
|----------|-----------------------------------------|
| Password | Enter the password the read/write user. |

# Advanced > Management > LDAP

The FAX System can refer to the address book which is on the LDAP server as an external address book and assign a FAX number and E-mail address to the destination.

| Item                  | Description                                                                                                    |
|-----------------------|----------------------------------------------------------------------------------------------------|
| LDAP                  | Enables or disables access to the LDAP server.                                                                                     |
| LDAP Server<br>Name   | Specifies a name or IP address for the LDAP server.                                                                                |
| LDAP Port<br>Number   | Specifies a port number for LDAP or use the LDAP default port 389.                                                                 |
| Search Timeout        | Specifies a period of time for searching the LDAP server.                                                                          |
| Login User<br>Name    | Specifies the user name.                                                                                                    |
| Login Password        | Specifies the password.                                                                                                    |
| Max Search<br>Results | Specifies a maximum number of displayed results which have been searched on the LDAP address book.                                 |
| Search Base           | Specifies a base object which indicates the starting point in the tree structure of the database for the LDAP directory searching. |
| Display Mode          | Selects the default display mode from <b>Display from the first</b> name and <b>Display from the family name</b> .                 |

# **Advanced > Management > Authentication**

Setting **Authentication** allows only the predefined users to access pages. In addition, you can discriminate users by giving either the **General User** or **Administrator** privilege to each user. Before using the authentication function, you have to define those users. For how to define users, refer to *Basic > Security > User Login* on page 13.

| Item                           | em Description                                                                                                    |  |
|--------------------------------|----------------------------------------------------------------------------------------------------|--|
| Authenticate mode              | Specifies whether to enable or disable the authentication function. To disable it, select <b>Off</b> . To enable it, select either of the following.                                         |  |
| Local<br>Authenti-<br>cation   | Users are registered in this machine and one-to-one authentication is performed between this machine and a PC.                                                                               |  |
| Network<br>Authenti-<br>cation | This machine and relevant PCs need to be under the management of the Windows domain network. Users registered in this machine must be the same as those registered in the domain controller. |  |

| Item        | Description                                                                                                    |  |
|-------------|----------------------------------------------------------------------------------------------------|--|
| Domain Name | Specifies the domain name of the Windows domain network when <b>Network Authentication</b> is specified in the preceding item.                                                                                                    |  |
| Host Name   | Specifies the domain controller name of the Windows domain network when <b>Network Authentication</b> is specified in the preceding item.                                                                                                    |  |
| Server Type | Specifies the authentication method used by the domain controller when <b>Network Authentication</b> is specified in the preceding item. Select <b>NTLM</b> when the domain controller is Windows NT or <b>Kerberos</b> for Windows 2000 Server or Windows Server 2003. |  |

NOTE: If the server type is [Kerberos (Win2000/2003)], only domain names entered in uppercase will be recognized.

When a user sets authentication and accesses COMMAND CENTER, only the **Start** page is displayed. The **Login** button is displayed in the upper left of the screen. Click it to log in. When the user logs in with an **Administrator** account, hidden pages are displayed and can be accessed. When the user logs in with a **General User** account, the user can access the user's account page on *Basic > Security > User Login* and the user's document box and shared document box pages.

# Advanced > Management > Maintenance

This feature defines the recipient of maintenance information reports.

| Item                 | Description                                                                                                    |  |  |
|----------------------|----------------------------------------------------------------------------------------------------|--|--|
| Equipment ID         | This is the name by which the machine will be identified.                                                                                                    |  |  |
| Recipient<br>Address | The E-mail address of the recipient. If there is more than one recipient then the addresses should be separated by a semicolon ";".                                                                                                    |  |  |
| Subject              | You can include model name, serial number, MAC address and equipment ID in the subject line as follows: Enter one of the following conversion strings starting with %. The string will be converted into a pre-defined string to display the above information.  - %printer = Model - %serial = Serial Number - %etheraddr = MAC Address - %equipid = Equipment ID                                                                                                    |  |  |
| E-mail Interval      | Sets the time or interval for sending the status information.  Events will be reported at the specified interval.  None: No report is sent.  Monthly: Sends on the specified day of specified month.  Weekly: Sends on the specified day of every week.  Daily: Sends at the specified time of every day.  Hourly: Sends at the specified interval every hour.  If a specified day does not exist in the month, such as the 31st, the last day of the month is used as the specified day. |  |  |

| Item         | Description                                                                        |  |
|--------------|------------------------------------------------------------------------------------|--|
| Run once now | You can test this by clicking the <b>Send</b> button to immediately send a report. |  |

## **Advanced > Security > Secure Protocols**

You can encrypt communication between a PC and this machine using SSL encryption. After you have changed this setting, you must restart this machine. For the restarting procedure, refer to *Basic > Defaults > Reset* on page 9.

| Item                                   | Description                                                                                                    |
|----------------------------------------|----------------------------------------------------------------------------------------------------|
| SSL                                    | Specifies whether or not to use the SSL protocol.                                                                                                    |
| Effective<br>Encryption                | Selects the encryption algorithm(s) to be used.                                                                                                    |
| HTTP Security                          | Specifies the security level.                                                                                                    |
| Secure<br>Only<br>(HTTPS)              | Encrypts all communication. Access is possible only with a URL that begins with "https://." Access attempts using an ordinary http:// URL are automatically redirected to the URL where "http://" is replaced with "https://." |
| Not<br>Secure<br>(HTTPS &<br>HTTP)     | Enables access for both encrypted and unencrypted communication. Access is possible with https:// and http:// URLs. The former URL establishes encrypted communication and the latter establishes normal communication.        |
| IPP Security                           | Specifies the security level.                                                                                                    |
| Secure<br>Only (IPP<br>over SSL)       | Encrypts all communications.                                                                                                    |
| Not<br>Secure<br>(IPP over<br>SSL&IPP) | Enables access for both encrypted and unencrypted communications.                                                                                                    |

NOTE: When the SSL is set to On and HTTP Security is set to Secure (HTTPS), the document boxes cannot be accessed the TWAIN driver.

## Advanced > Security > IEEE802.1x

The IEEE802.1x security protocol allows the user to login to the secured networks based on the client certificates.

| Item       | Description                                              |  |  |
|------------|----------------------------------------------------------|--|--|
| IEEE802.1x | Specifies whether or not to use the IEEE802.1x protocol. |  |  |

| Item                         | Description                                                                                                    |  |
|------------------------------|----------------------------------------------------------------------------------------------------|--|
| Authentication<br>Type       | Selects either EAP-TLS or PEAP (EAP-MS-CHAPv2) for the authentication type.                                                                                                    |  |
| Login User<br>Name           | Enter the name of the user who accesses the printing system. The IEEE802.1x client certificate of this user must be valid.                                                                                                    |  |
| Login Password               | You can set a PEAP-based password. (This setting is valid when PEAP (EAP-MS-CHAPv2) authentication type is selected.)                                                                                                    |  |
| Common Name                  | Specifies the common name of the server certificate if the server is required to be authenticated. (This setting is valid when PEAP (EAP-MS-CHAPv2) authentication type is selected.)                                                                                                    |  |
| Match Rule of<br>Common Name | When the server certificate is verified, the common name specified under <b>Common Name</b> is compared with the common name on the server certificate. This item allows you to specify whether the common names are considered to be matched if they exactly or partially match. (This setting is valid when PEAP (EAP-MS-CHAPv2) authentication type is selected.) |  |
| Certificate<br>Status        | Displays whether the certificate is valid or not.                                                                                                    |  |

# Advanced > Security > IPSec > General

This page allows you to set access restrictions for IPSec protocol-based communication.

| Item                   | Description                                                                                                    |  |  |
|------------------------|----------------------------------------------------------------------------------------------------|--|--|
| IPSec                  | Specifies whether or not to enable the IPSec protocol. Select <b>On</b> to enable the IPSec protocol. Select <b>Off</b> to disable it.                                                                                                    |  |  |
| Restriction            | Specifies the default policy for non-IPSec packets. Select <b>Allow</b> to allow communication with all hosts and networks including those not permitted by the rules described under <i>Advanced &gt; Security &gt; IPSec &gt; Rule1</i> (to Rule3) on page 48. Select <b>Deny</b> to allow communication only with the hosts and networks permitted by the rules.                                                                                                    |  |  |
| Authentication<br>Type | Specifies the authentication type used for IKE phase1. To set a character string as the shared key and use it for communication, select <b>Pre-shared</b> and enter the string of the pre-shared key in the text box. To use a CA-issued device certificate or root certificate, select <b>Certificates</b> . When you select <b>Certificates</b> , the contents of the CA certificate and root 1 to 3 certificates are displayed if they are enabled. When you click the <b>CA</b> or <b>Root</b> button, you can view, import or delete CA-issued or root certificates. |  |  |
| Rule1 (to Rule3)       | Shows whether the set rule is enabled or disabled. To enable or disable the rule, refer to Advanced > Security > IPSec > Rule1 (to Rule3) on page 48.                                                                                                    |  |  |

# Advanced > Security > IPSec > Rule1 (to Rule3)

These pages allow you to select or edit rules to use for IPSec protocol-based communication.

| Item                            | Description                                                                                                    |  |  |
|---------------------------------|----------------------------------------------------------------------------------------------------|--|--|
| Rule                            | Specifies whether or not to enable the selected IPSec policy rule. Select <b>On</b> to enable the rule. Select <b>Off</b> to disable it.                                                                                                    |  |  |
| Key Exchange<br>(IKE phase1)    | When using IKE phase1, a secure connection with the other end is established by generating ISAKMP SAs. Configure the following items so that they meet the requirement of the other end.                                                                                                    |  |  |
| Policy                          | Main Mode protects identifications but requires more messages to be exchanged with the other end. Aggressive Mode requires fewer messages to be exchanged with the other end than Main Mode but restricts identification protection and narrows the extent of the parameter negotiations. When Aggressive Mode is selected and Preshared is selected for Authentication Type, only host addresses can be specified for IP addresses of the rule. |  |  |
| Hash                            | Selects the hash algorithm.                                                                                                    |  |  |
| Encryption                      | Selects the encryption algorithm.                                                                                                    |  |  |
| Diffie-<br>Hellman<br>Group     | The Diffie-Hellman key-sharing algorithm allows two hosts on<br>an unsecured network to share a private key securely. Select<br>the Diffie-Hellman group to use for key sharing.                                                                                                    |  |  |
| Lifetime<br>(Time)              | Specifies the lifetime of an ISAKMP SA in seconds.                                                                                                    |  |  |
| Data Protection<br>(IKE phase2) | In IKE phase2, IPSec SAs such as AH or ESP are established by using SAs established in IKE phase1. Configure the following items so that they meet the requirement of the other end.                                                                                                    |  |  |
| Protocol                        | Select <b>ESP</b> or <b>AH</b> for the protocol. <b>ESP</b> protects the privacy and integrity of the packet contents. Select the hash algorithm and encryption algorithm below. <b>AH</b> protects the integrity of the packet contents using encryption checksum. Select the hash algorithm below.                                                                                                    |  |  |
| Hash                            | Selects the hash algorithm.                                                                                                    |  |  |
| Encryption                      | Selects the encryption algorithm. (When <b>ESP</b> is selected under <b>Protocol</b> .)                                                                                                    |  |  |
| PFS                             | When <b>PFS</b> is set to <b>On</b> (enabled), even if a key is decrypted, the decrypted key cannot be used to decrypt the other keys generated after the decryption. This improves the safety, but imposes a heavy burden because of more key-generation processes.                                                                                                    |  |  |
| Diffie-<br>Hellman<br>Group     | The Diffie-Hellman key-sharing algorithm allows two hosts on an unsecured network to share a private key securely. Select the Diffie-Hellman group to use for key sharing.                                                                                                    |  |  |

| Item |                                                   | Description                                                                                                    |
|------|---------------------------------------------------|----------------------------------------------------------------------------------------------------|
|      | Lifetime<br>Measure-<br>ment                      | Specifies whether the lifetime is measured by time or by time and data size.                                                                                                    |
|      | Lifetime<br>(Time)/<br>Lifetime<br>(Data<br>Size) | Specifies the lifetime of an IPSec SA. Lifetime Measurement allows you to select whether to use time or data size to specify the lifetime. When you select <b>Time &amp; Data Size</b> , an SA is disabled and updated when either the time or data size of the SA exceeds the specified value. |
|      | IP Version                                        | Specifies the IP version of the other end. Select <b>IPv4</b> or <b>IPv6</b> .                                                                                                    |
|      | IP<br>Address<br>(IPv4)                           | Specifies the IPv4 addresses of the hosts or network with which the print system is connecting via IPSec. When you are restricting the scope of IPSec, be sure to specify the IP addresses. If this field is blank, all IPv4 addresses will be allowed to connect the print system.             |
|      | IP<br>Address<br>(IPv6)                           | Specifies the IPv6 addresses of the hosts or network with which the print system is connecting via IPSec. When you are restricting the scope of IPSec, be sure to specify the IP addresses. If this field is blank, all IPv6 addresses will be allowed to connect the print system.             |
|      | Subnet<br>Mask                                    | When IPv4 is selected for IP Version, this specifies the subnet mask of the hosts or network with which the print system is connecting via IPSec. If this field is blank, the specified addresses are considered to be host addresses.                                                          |
|      | Prefix<br>Length                                  | When <b>IPv6</b> is selected for <b>IP Version</b> , this specifies the prefix length of the hosts or network with which the print system is connecting via IPSec. If this field is blank, the specified addresses are considered to be host addresses.                                         |

# 4 Troubleshooting

Consult the table below to find basic solutions for problems you may encounter with COMMAND CENTER.

| Symptom                              | Check Items                                                                                           | Corrective Action                                                                                                    | Reference          |
|--------------------------------------|----------------------------------------------------------------------------------------------------|----------------------------------------------------------------------------------------------------|--------------------|
| I can't access<br>COMMAND<br>CENTER. | Is the power turned on to this machine?                                                               | Turn the power on to this machine, wait until it is a ready state, and try to access COMMAND CENTER.                                                | Operation<br>Guide |
|                                      | Is the network cable properly connected?                                                              | Connect the network cable properly.                                                                                                    | Operation<br>Guide |
|                                      | Are the network settings that are made in this machine correct?                                       | Perform the network settings from the operation panel. Contact your network administrator for the appropriate settings.                             | -                  |
|                                      | Is the IP address for this machine entered correctly?                                                 | Enter the correct IP address. Check this machine IP address with your network administrator.                                                        | -                  |
|                                      | Are the LAN settings that are made in Web browser correct?                                            | Check the settings made in Web browser. Refer to the Help function in your browser.                                                                 | -                  |
|                                      | Has the administrator set up an IP Filter function?                                                   | Access COMMAND<br>CENTER from an<br>approved IP address.                                                                                            | page 35            |
|                                      | Is HTTP Security on<br>the Advanced ><br>Security > Secure<br>Protocol page set to<br>Secure (HTTPS)? | When HTTP Security is set to <b>Secure (HTTPS)</b> , specify a URL that begins with https://. You cannot access COMMAND CENTER with an http:// URL. | page 46            |
|                                      | Does the version of your browser application support operation using COMMAND CENTER?                  | Use a browser application that supports COMMAND CENTER.                                                                                             | page 1             |

| Symptom                                                                  | Check Items                                                                                               | Corrective Action                                                                             | Reference          |
|--------------------------------------------------------------------------|----------------------------------------------------------------------------------------------------|-----------------------------------------------------------------------------------------------|--------------------|
| Characters do not display properly in COMMAND CENTER.                    | Does the version of your browser application support operation using COMMAND CENTER?                      | Use a browser application that supports COMMAND CENTER.                                       | page 1             |
|                                                                          | Is the same language as that displayed on the operation panel selected?                                   | Select the same language as that displayed on the operation panel.                            | page 9             |
| I can't access<br>the other<br>pages.                                    | Has the administrator set a password?                                                                     | Enter the password.                                                                           | page 11            |
| I can't perform settings.                                                | Is the printer or scanner currently in operation?                                                         | Wait until the operation has been completed.                                                  | -                  |
| The settings I made are not registered.                                  | Did you click the <b>Submit</b> button after making the settings?                                         | Click the <b>Submit</b> button and move to another page or close COMMAND CENTER window.       | -                  |
|                                                                          | Did you click the Restart button after making the settings?                                               | Restart this machine. All settings will be registered.                                        | page 9             |
|                                                                          | Are you using the<br>System menu on this<br>machine's panel while<br>COMMAND CENTER<br>is being operated? | Operate COMMAND<br>CENTER after you<br>have finished with the<br>System menu.                 | -                  |
| The administrator has forgotten the Admin password.                      | -                                                                                                    | Contact your dealer or service center.                                                        | -                  |
| Error or<br>Warning is<br>displayed<br>under the<br>STATUS<br>indicator. | Is there an error<br>message shown in the<br>display?                                                     | Perform the troubleshooting procedure the messages suggests referring to the Operation Guide. | Operation<br>Guide |

# KYOCERA MITA AMERICA, INC.

#### **Headquarters:**

225 Sand Road,

Fairfield, New Jersey 07004-0008

TEL: (973) 808-8444 FAX: (973) 882-6000

#### **New York Branch:**

1410 Broadway 23rd floor New York, NY 10018

TEL: (917) 286-5400 FAX: (917) 286-5402

#### **Northeastern Region:**

225 Sand Road,

Fairfield, New Jersey 07004-0008

TEL: (973) 808-8444 FAX: (973) 882-4401

#### **Midwestern Region:**

201 Hansen Court Suite 119 Wood Dale, Illinois 60191

TEL: (630) 238-9982 FAX: (630) 238-9487

## **Western Region:**

14101 Alton Parkway, Irvine, California 92618-7006

TEL: (949) 457-9000 FAX: (949) 457-9119

# KYOCERA MITA CANADA, LTD.

6120 Kestrel Road, Mississauga, Ontario L5T 1S8, Canada

TEL: (905) 670-4425 FAX: (905) 670-8116

# KYOCERA MITA MEXICO, S.A. DE C.V.

Av. 16 de Septiembre #407 Col. Santa Inés, Azcapotzalco México, D.F. 02130, México

TEL: (55) 5383-2741 FAX: (55) 5383-7804

#### **Southeastern Region:**

1500 Oakbrook Drive, Norcross, Georgia 30093 TEL: (770) 729-9786 FAX: (770) 729-9873

### **Southwestern Region:**

2825 West Story Road, Irving, Texas 75038-5299 TEL: (972) 550-8987 FAX: (972) 252-9786

# National Operation Center & National Training Center:

2825 West Story Road, Irving, Texas 75038-5299 TEL: (972) 659-0055 FAX: (972) 570-5816

#### **Latin America Division:**

8240 N.W. 52nd. Terrace Dawson Building,

Suite 108 Miami, Florida 33166

TEL: (305) 421-6640 FAX: (305) 421-6666

## KYOCERA MITA EUROPE B.V.

Hoeksteen 40, 2132 MS Hoofddorp,

The Netherlands

Phone: +31.20.654.0000

Home page: http://www.kyoceramita-europe.com

Email: info@kyoceramita-europe.com KYOCERA MITA NEDERLAND B.V. Beechavenue 25,1119RA Schiphol-Rijk

The Netherlands

Phone: +31.20.58.77.200 KYOCERA MITA (UK) LTD

8 Beacontree Plaza

Gillette Way Reading Berks RG2 OBS,

U.K.

Phone: +44.1189.311.500 KYOCERA MITA ITALIA S.p.A.

Via G. Verdi, 89 / 91, 20063 Cernusco s/N

Milano, Italy

Phone: +39.02.92179.1

S.A. KYOCERA MITA BELGIUM N.V.

Sint-Martinusweg 199-201, 1930 Zaventem,

Belgium

Phone: +32.2.720.9270

KYOCERA MITA FRANCE S.A. Parc Les Algorithmes Saint Aubin

91194 GIF-SUR-YVETTE,

France

Phone: +33.1.6985.2600

KYOCERA MITA ESPAÑA S.A.

Edificio Kyocera, Avda de Manacor No. 2,

28290 Las Matas (Madrid),

Spain

Phone: +34.91.631.8392

KYOCERA MITA FINLAND OY Kirvesmiehenkatu 4,00880 Helsinki,

Finland

Phone: +358.9.4780.5200 KYOCERA MITA (SCHWEIZ) Hohlstrasse 614, 8048 Zürich

Switzerland

Phone: +41.1.908.4949

KYOCERA MITA DEUTSCHLAND GMBH Otto-Hahn-Str. 12 D-40670 Meerbusch,

Germany

Phone: +49.2159.918.0

KYOCERA MITA GMBH AUSTRIA Eduard-Kittenberger-Gasse 95,

1230 Wien, Austria

Phone: +43.1.86338.210

KYOCERA MITA SVENSKA AB Esbogatan 16B 164 75 Kista,

Sweden

Phone: +46.8.546.55000

KYOCERA MITA NORGE

Postboks 150 Oppsal, NO 0619 Oslo Olaf Helsetsvei 6, NO 0694 Oslo,

Norway

Phone: +47.22.62.73.00

KYOCERA MITA DANMARK A/S Ejby Industrivej 1, DK-2600 Glostrup,

Denmark

Phone: +45.5687.1100

KYOCERA MITA PORTUGAL LDA.

Rua do Centro Cultural, 41 (Alvalade) 1700-106 Lisbon,

**Portugal** 

Phone: +351.21.842.9100

KYOCERA MITA SOUTH AFRICA (PTY) LTD.

527 Kyalami Boulevard,

Kyalami Business Park Midrand,

South Africa

Phone: +27.(0)11.540.2600

## KYOCERA MITA AMERICA, INC.

Headquarters: 225 Sand Road,

Fairfield, New Jersey 07004-0008,

U.S.A.

Phone: (973) 808-8444

KYOCERA MITA AUSTRALIA PTY. LTD.

Level 3, 6-10 Talavera Road, North Ryde,

N.S.W. 2113 Australia Phone: (02) 9888-9999

KYOCERA MITA NEW ZEALAND LTD.

1-3 Parkhead Place, Albany P.O. Box 302 125 NHPC, Auckland,

New Zealand

Phone: (09) 415-4517

KYOCERA MITA (THAILAND) CORP., LTD.

9/209 Ratchada-Prachachem Road, Bang Sue, Bangkok 10800, Thailand

Phone: (02) 586-0320

KYOCERA MITA SINGAPORE PTE LTD.

121 Genting Lane, 3rd Level,

Singapore 349572 Phone: 67418733

KYOCERA MITA HONG KONG LIMITED

11/F., Mita Centre,

552-566, Castle Peak Road, Tsuen Wan, New Territories,

Hong Kong

Phone: 24297422

KYOCERA MITA TAIWAN Corporation. 7F-1~2, No.41, Lane 221, Gangchi Rd. Neihu District, Taipei, Taiwan, 114. R.O.C.

Phone: (02) 87511560

# **KYOCERA MITA Corporation**

2-28, 1-chome, Tamatsukuri, Chuo-ku Osaka 540-8585, Japan Phone: (06) 6764-3555 http://www.kyoceramita.com

©2007-2008 KYOCERA MITA Corporation

KYDERa is a trademark of Kyocera Corporation

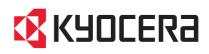

Free Manuals Download Website

http://myh66.com

http://usermanuals.us

http://www.somanuals.com

http://www.4manuals.cc

http://www.manual-lib.com

http://www.404manual.com

http://www.luxmanual.com

http://aubethermostatmanual.com

Golf course search by state

http://golfingnear.com

Email search by domain

http://emailbydomain.com

Auto manuals search

http://auto.somanuals.com

TV manuals search

http://tv.somanuals.com